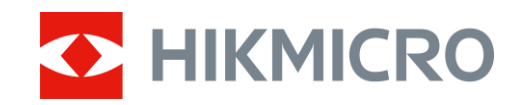

# Cyfrowa luneta z noktowizorem Seria ALPEX 4K

# Podręcznik użytkownika w wersji 5.5.72 202312

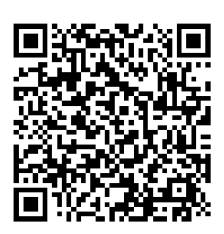

Kontakt z nami

# **SPIS TREŚCI**

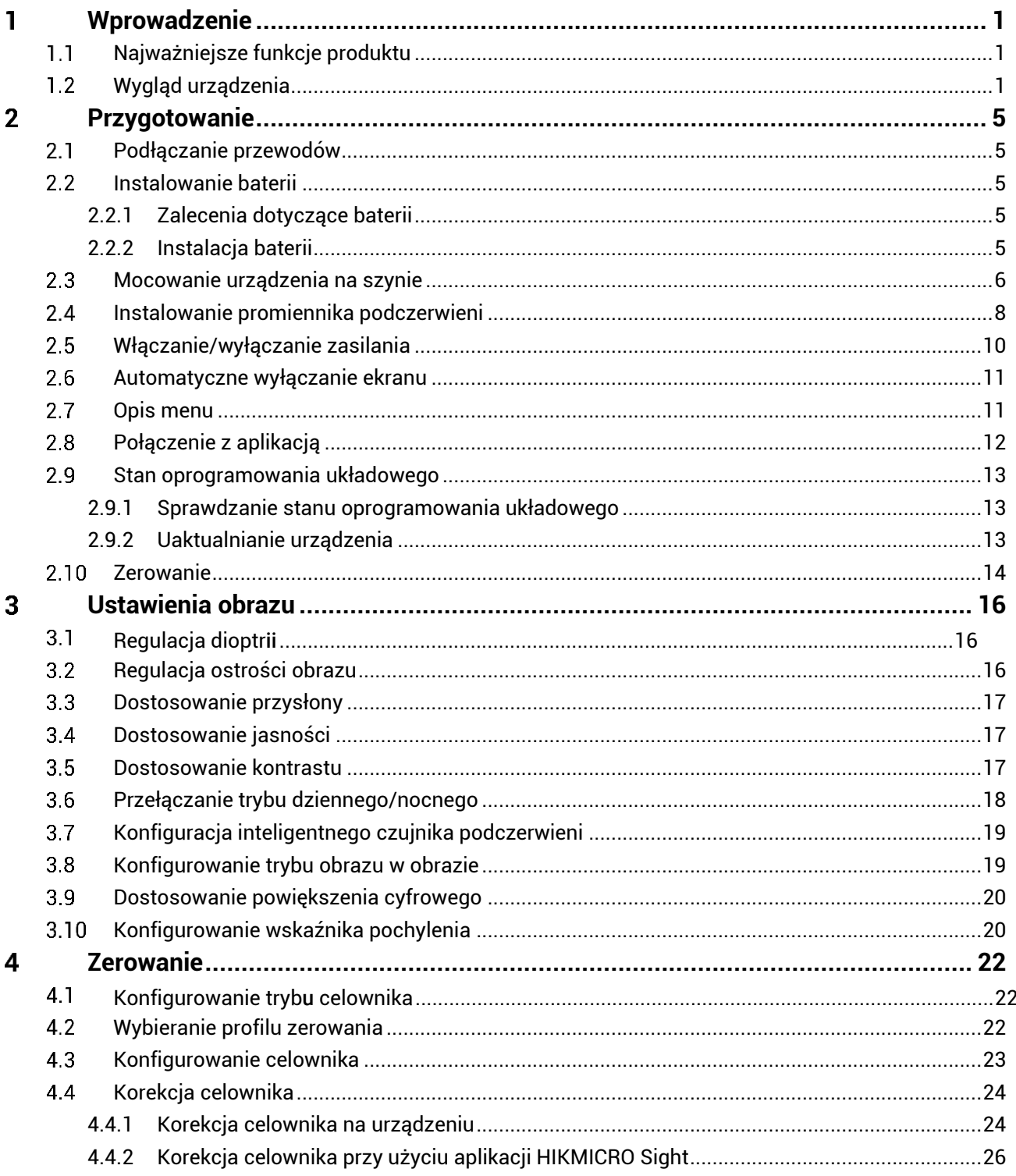

# Cyfrowa luneta z noktowizorem - Podręcznik użytkownika

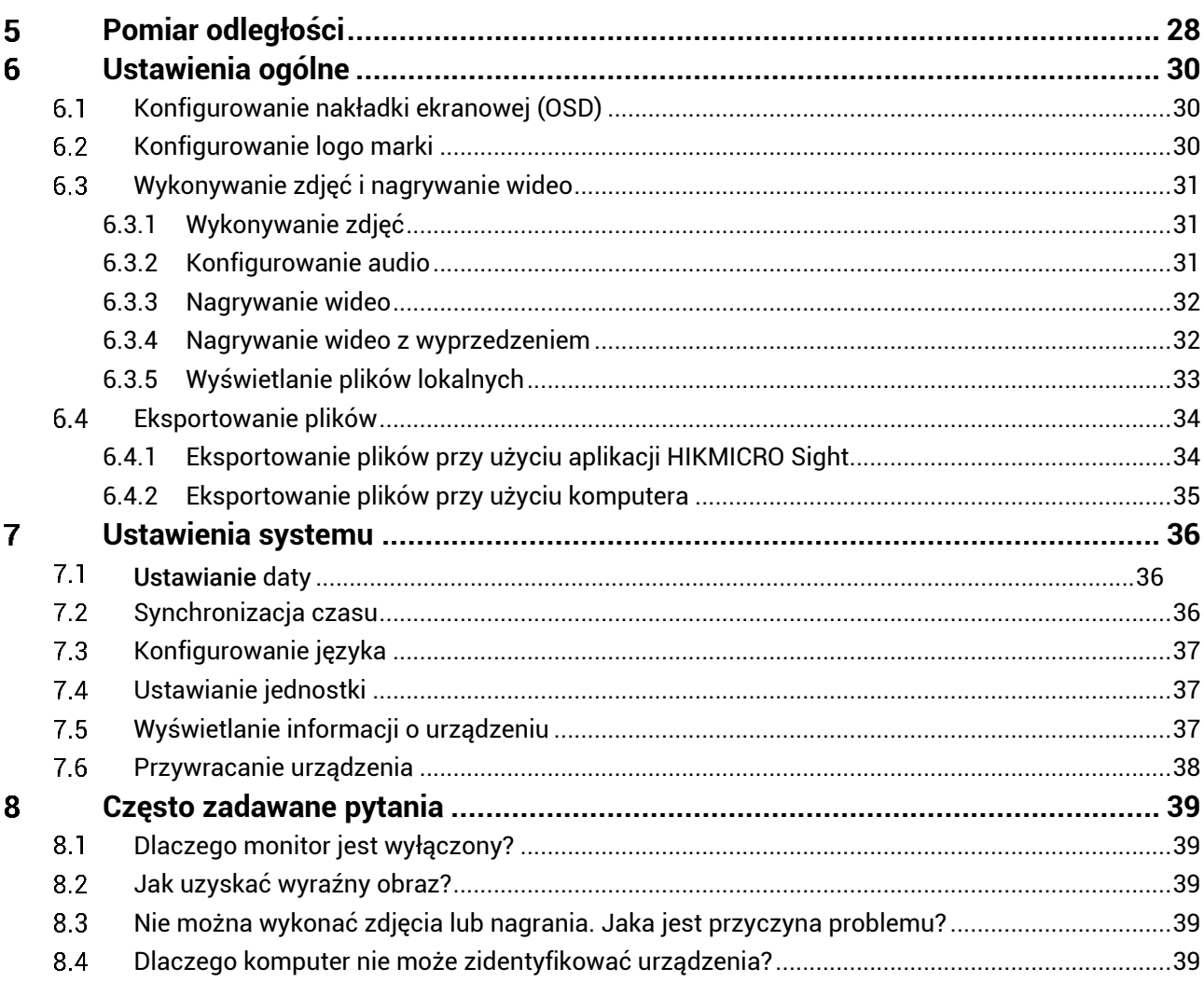

### <span id="page-3-0"></span>**Wprowadzenie**  1

Cyfrowa luneta z noktowizorem HIKMICRO ALPEX 4K umożliwia obserwację niezależnie od jasności oświetlenia w otoczeniu. Urządzenie jest wyposażone w zaawansowany przetwornik obrazu 3840 × 2160 FHD z przysłoną regulowaną w zakresie F1.2–2.5, zapewniający wyjątkowo wyraźny obraz z pełną gamą kolorów podczas dnia i konwencjonalny czarno-biały obraz w nocy. Urządzenie spełnia wymagania myśliwych ceniących tradycyjne rozwiązania, ale wymagających również nowoczesnych technologii. Ta luneta jest

przeznaczona do polowania na polach lub w lesie, obserwacji i akcji ratowniczych.

#### <span id="page-3-1"></span> $1.1$ **Najważniejsze funkcje produktu**

- **Pomiar odległości:** urządzenie może mierzyć odległość do celu.
- **Regulacja przysłony:** Pierścień regulacji przysłony ułatwia dostosowanie jej wielkości do różnych warunków oświetlenia.
- **Przełączanie trybu dziennego/nocnego:** Trybu automatycznie /dzień / noc umożliwia korzystanie z urządzenia w różnych warunkach oświetlenia.
- **Zerowanie:** Celownik ułatwia szybkie i precyzyjne kierowanie urządzenia na cel. Zobacz **[Zerowanie](#page-24-0)** .
- **Automatyczne wyłączanie ekranu**: umożliwia automatyczne przełączanie urządzenia do trybu hibernacji oraz uaktywnianie go poprzez zmianę kąta nachylenia (ruch). Ta funkcja zmniejsza jasność ekranu w celu oszczędzania energii i zwiększenia wydajności baterii.
- **Nagrywanie wideo i audio aktywowane odrzutem**: urządzenie może automatycznie rozpoczynać nagrywanie przed strzałem i zakończyć nagrywanie po strzale (po wykryciu odrzutu).
- **Połączenie z aplikacją**: Urządzenie umożliwia wykonywanie zdjęć, nagrywanie wideo i konfigurowanie ustawień przy użyciu aplikacji HIKMICRO Sight po połączeniu z telefonem przez hotspot.

#### <span id="page-3-2"></span> $1.2$ **Wygląd urządzenia**

#### $\mathbf{i}$ **Uwaga**

 Wygląd urządzenia jest zależny od modelu. Skorzystaj z dokumentacji danego produktu.

● Rysunki w tym podręczniku służą wyłącznie do celów ilustracyjnych. Skorzystaj z dokumentacji danego produktu.

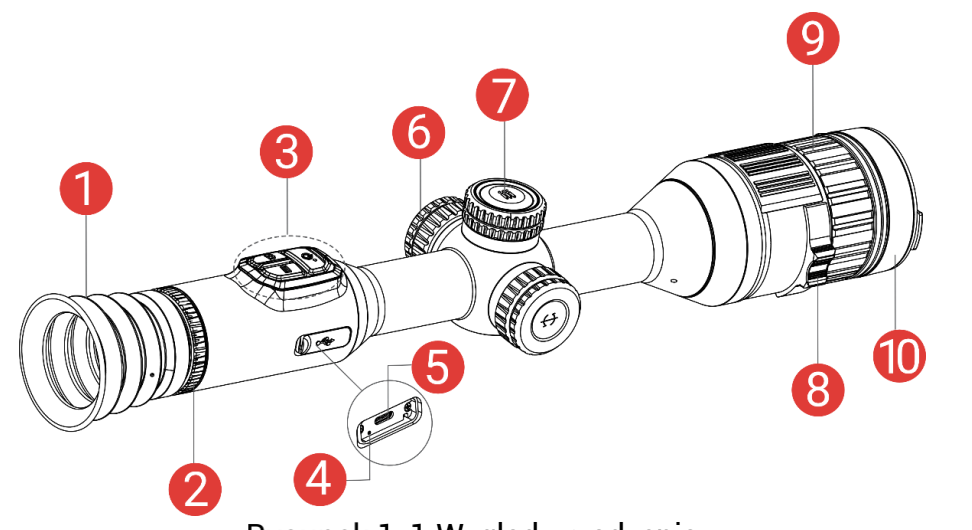

Rysunek 1-1 Wygląd urządzenia

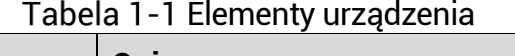

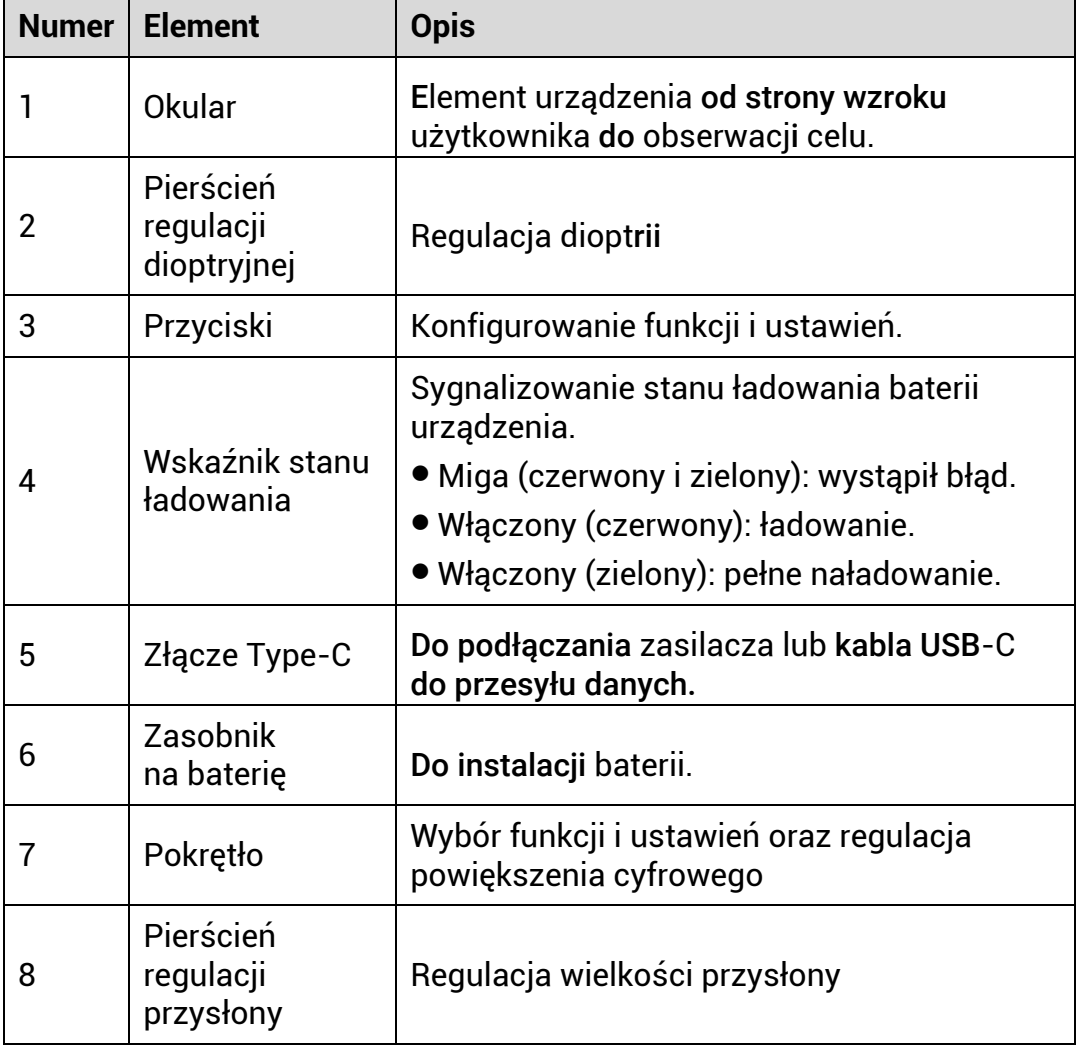

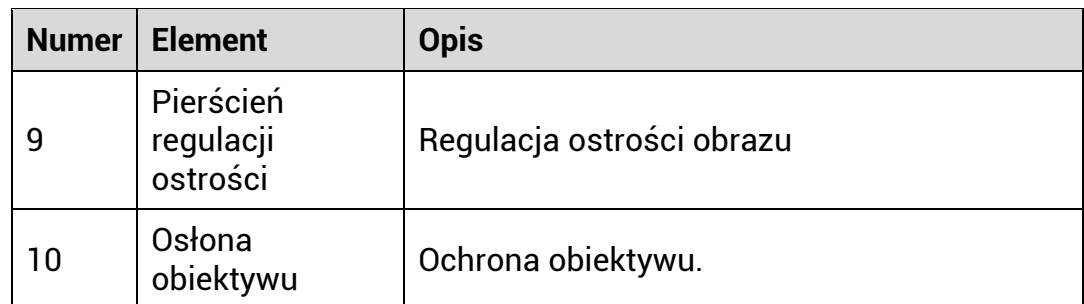

# **Opis przycisków**

Tabela 1-2 Opis przycisków

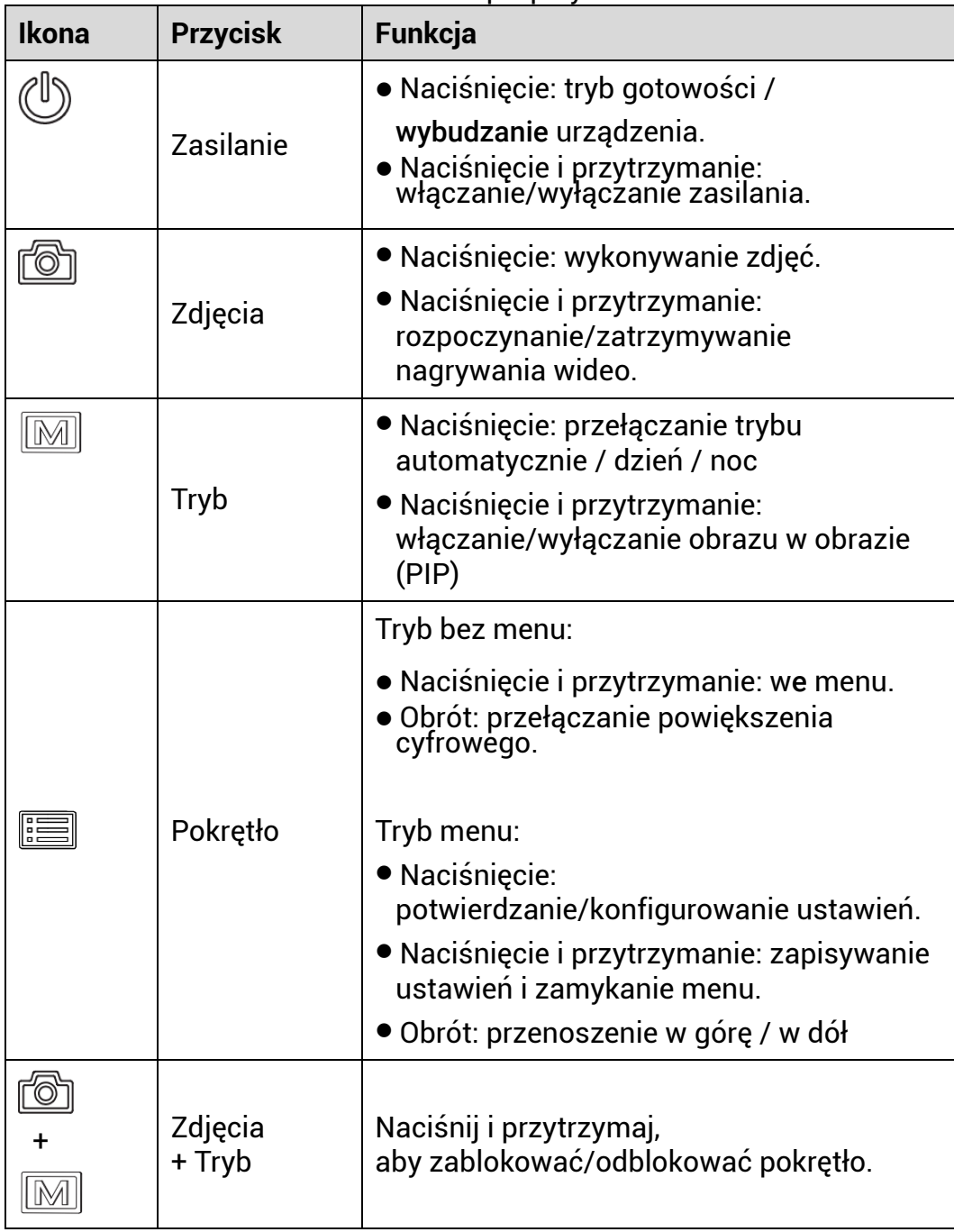

#### $\mathbf{F}$ **Uwaga**

- Wskaźnik zasilania jest włączony, gdy urządzenie jest włączone.
- Gdy funkcja automatycznego wyłączania ekranu jest włączona, po naciśnięciu przycisku  $\mathbb U$ , aby przejść do trybu czuwania, można również przechylić lub obrócić urządzenie w celu wybudzenia go. Zobacz **[Automatyczne wyłączanie ekranu](#page-13-0)**, aby uzyskać szczegółowe informacje dotyczące obsługi.

### <span id="page-7-0"></span>**Przygotowanie**   $\boldsymbol{2}$

### <span id="page-7-1"></span> $2.1$ **Podłączanie kabla**

Podłącz urządzenie do zasilacza kablem USB-C, aby zapewnić ładować urządzenie. Można też podłączyć urządzenie do komputera w celu eksportowania plików .

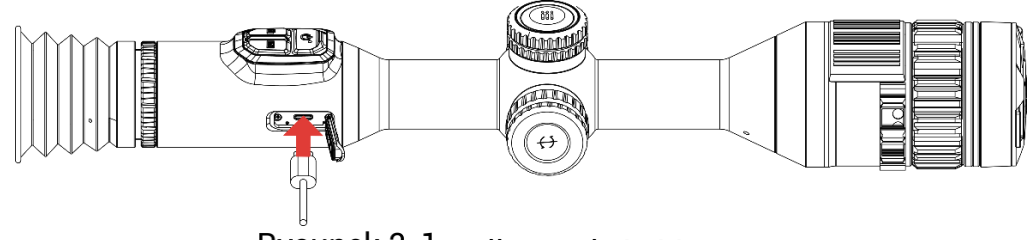

Rysunek 2-1 Podłączanie kabla

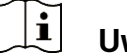

**Uwaga**

Przed pierwszym użyciem urządzenia należy ładować baterię minimum sześć godzin.

#### <span id="page-7-2"></span>**Instalowanie baterii**  $2.2$

#### <span id="page-7-3"></span> $2.2.1$ Zalecenia dotyczące baterii

- Jeżeli urządzenie nie jest używane przez dłuższy czas, należy wyjąć z niego baterię zewnętrzną.
- Urządzenie jest zasilane przy użyciu zewnętrznej baterii typu 18650 o wymiarach 19 mm × 70 mm, napięciu znamionowym 3,6 V i pojemności 3200 mAh.
- Wbudowana akumulatorowa bateria litowa-jonowa ma wymiary 23 mm × 67 mm, napięcie znamionowe 3,635 V i pojemność 3350 mAh.

#### <span id="page-7-4"></span> $2.2.2$ Instalacja baterii

Umieść baterie w zasobniku.

### **Procedura**

<sup>1</sup>. Obróć pokrywę baterii przeciwnie do kierunku ruchu wskazó wek zegara, aby ją odkręcić.

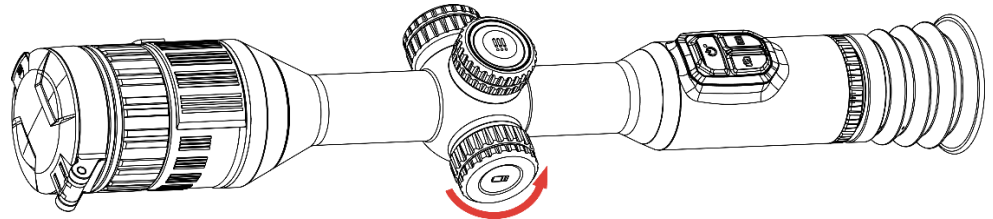

Rysunek 2-2 Zdejmowanie pokrywy

Umieść baterie w zasobniku, tak aby biegun dodani był skierowany do wnętrza urządzenia.

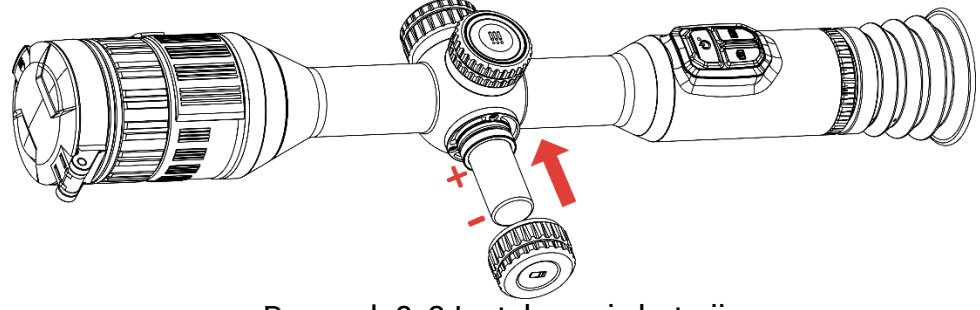

Rysunek 2-3 Instalowanie baterii

3. Obróć pokrywę baterii zgodnie z kierunkiem ruchu wskazówek zegara, aby ją dokręcić.

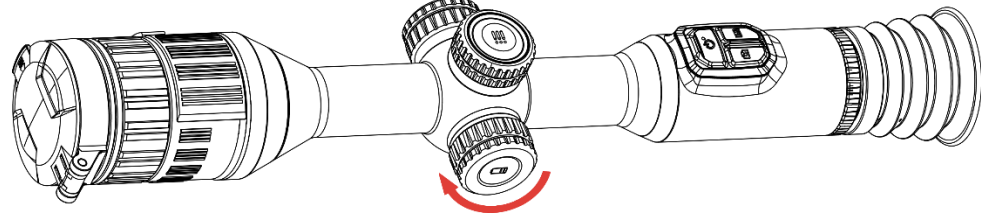

Rysunek 2-4 Mocowanie pokrywy

#### <span id="page-8-0"></span>**Mocowanie urządzenia na szynie**  $2.3$

### **Procedura**

Odkręć górną obejmę montażu za pomocą klucza imbusowego

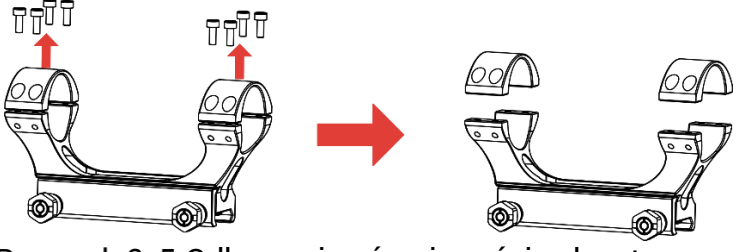

Rysunek 2-5 Odkręcanie górnej części uchwytu

Umieść urządzenie w dolnej części uchwytu, a następnie zrównaj otwory górnej obejmy z otworami dolnej podstawy.

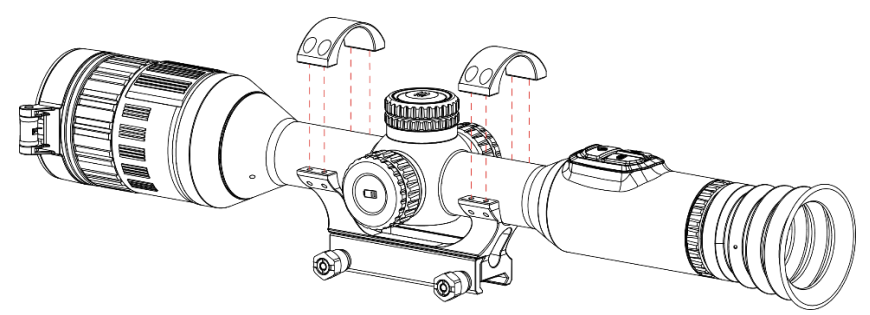

Rysunek 2-6 Umieszczanie urządzenia w montażu

Włóż i dokręć śruby.

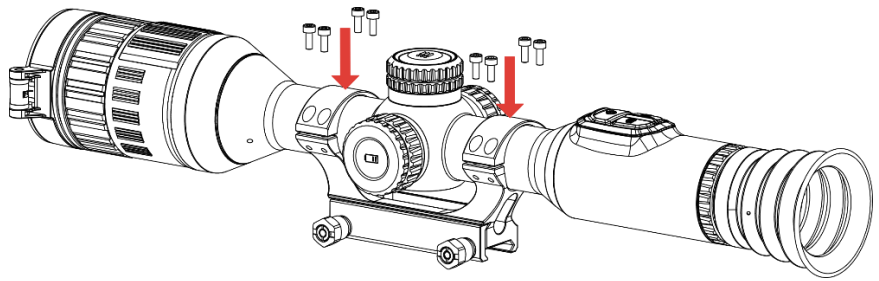

Rysunek 2-7 Dokręcanie śrub

Poluzuj śruby w dolnej części uchwytu.

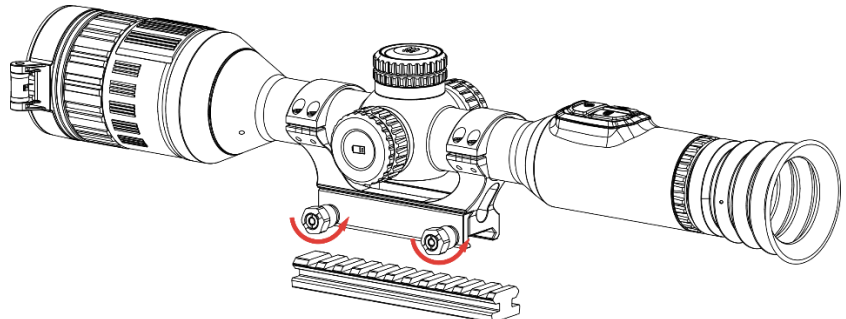

Rysunek 2-8 Odkręcanie śrub

5. Przymocuj dolną część montażu do szyny, a następnie dokręć śruby. Upewnij się, że urządzenie jest precyzyjnie wypoziomowane.

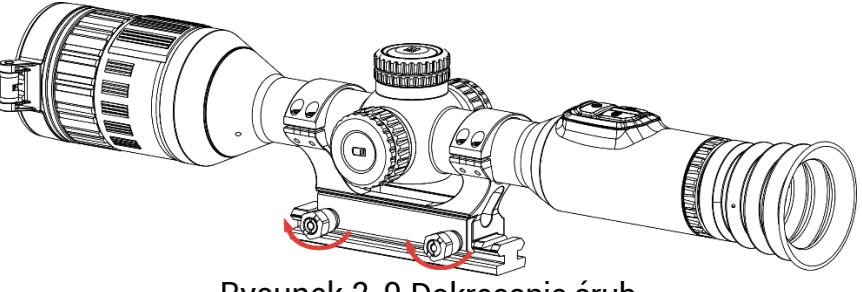

Rysunek 2-9 Dokręcanie śrub

#### $\left| \mathbf{i} \right|$ **Uwaga**

- Wygląd uchwytu jest zależny od modelu. Aby uzyskać więcej informacji, skorzystaj ze specyfikacji produktu.
- Uchwyt należy zakupić oddzielnie.
- Oczyść podstawę urządzenia i szynę montażową niepylącą ściereczką.

# <span id="page-10-0"></span> $2.4$

# **Instalowanie iluminatora podczerwieni**

### **Procedura**

Otwórz uchwyt iluminatora IR i umieść urządzenie w uchwycie.

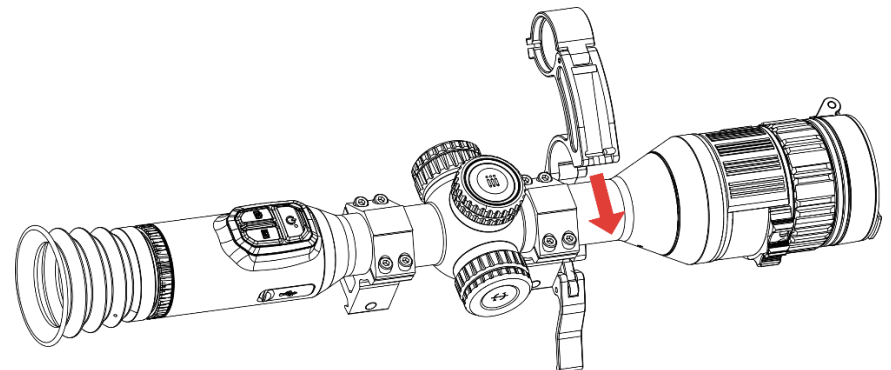

Rysunek 2-10 Otwieranie uchwytu promiennika podczerwieni

Aby zamocować uchwyt, naciśnij i zablokuj dźwignię, tak jak pokazano na rysunku.

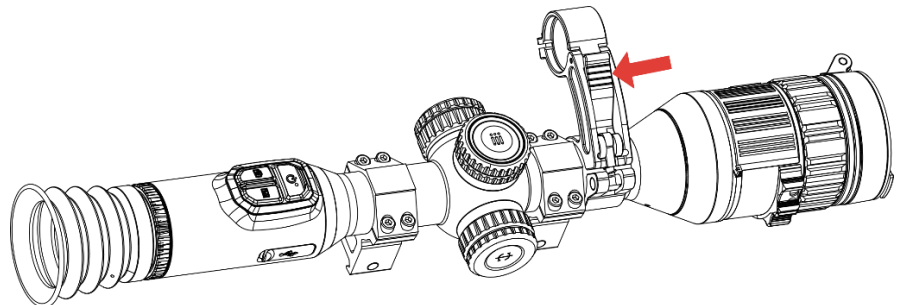

Rysunek 2-11 Blokowanie dźwigni

3. Obróć pokrywę baterii iluminatora podczerwieni przeciwnie do kierunku ruchu wskazówek zegara, aby ją zdjąć. Włóż iluminator w obejmy uchwytu, a następnie obróć pokrywę baterii zgodnie z kierunkiem ruchu wskazówek zegara, aby ją przymocować.

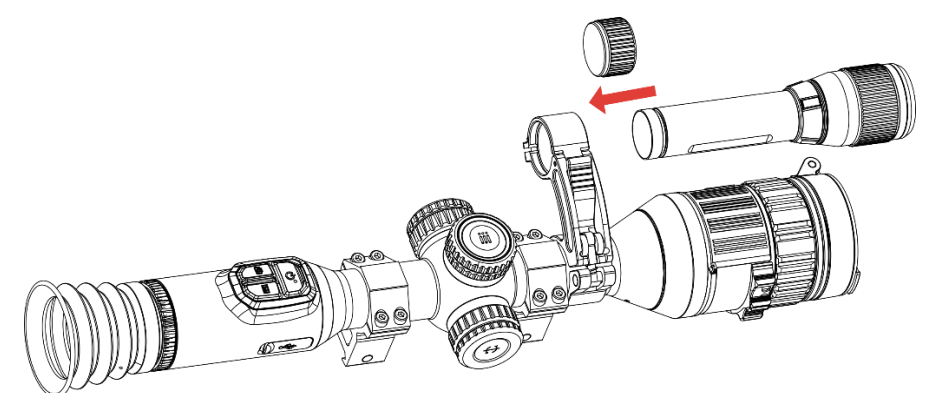

Rysunek 2-12 Mocowanie iluminatora podczerwieni

Dokręć śruby, aby przymocować iluminatora podczerwieni.  $\overline{4}$ 

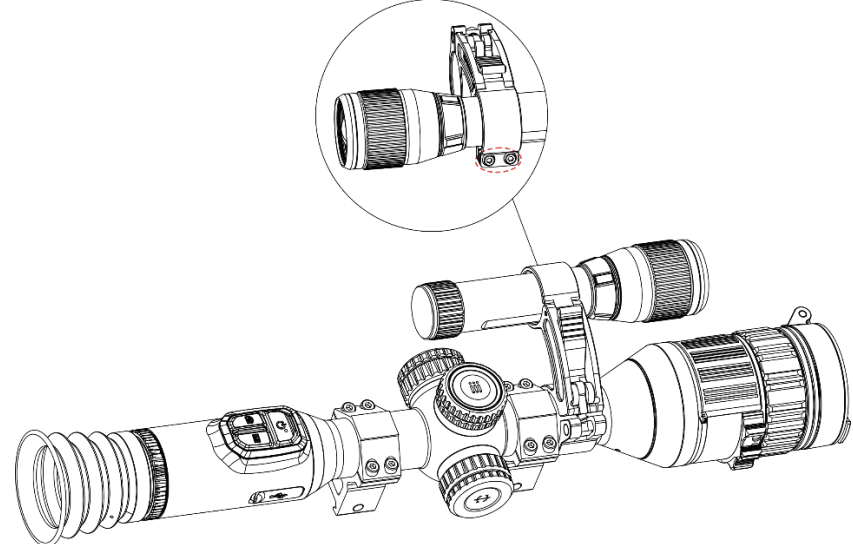

Rysunek 2-13 Mocowanie promiennika podczerwieni

#### $\bf \widetilde i$ **Uwaga**

- Aby dostosować ustawienie uchwytu iluminatora podczerwieni, należy obrócić dźwignię. Pełny obrót dźwigni przeciwnie do kierunku ruchu wskazówek zegara powoduje jej odłączenie. Aby zamocować dźwignię , należy ją obróć zgodnie z kierunkiem ruchu wskazówek zegara.
- Należy upewnićsię, że element antypoślizgowy dźwigni jest skierowany na zewnątrz podczas dociskania dźwigni.
- Uchwyt iluminatora podczerwieni sprzedawany jest oddzielnie.

#### <span id="page-12-0"></span> $2.5$ **Włączanie/wyłączanie zasilania**

### **Włączanie zasilania**

Gdy urządzenie jest zasilane przewodowo lub poziom naładowania baterii jest dostateczny, naciśnij i przytrzymaj przycisk $\mathbb U$ , aby włączyć zasilanie urządzenia.

### **Wyłączanie zasilania**

Gdy urządzenie jest włączone, naciśnij i przytrzymaj przycisk $\mathbb{O}$ . aby wyłączyć zasilanie urządzenia.

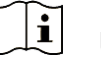

# **Uwaga**

- Podczas wyłączania zasilania urządzenia pojawia się wskaźnik odliczania. Aby przerwać odliczanie i anulować wyłączanie zasilania, wystarczy nacisnąć dowolny przycisk.
- Nie można anulować automatycznego wyłączania zasilania przy niskim napięciu baterii.

### **Automatyczne wyłączanie zasilania**

Można skonfigurować czas automatycznego wyłączania zasilania urządzenia.

### **Procedura**

- Naciśnij i przytrzymaj pokrętło, aby wyświetlić menu.
- Wyświetl **Ustawienia zaawansowane**, a następnie wybierz pozycję

#### $\langle \circ \rangle$ **Ustawienia ogó lne**.

- 3. Obróć pokrętło, aby wybrać pozycję  $\overset{(\cdot)}{\longrightarrow}$ , a następnie naciśnij pokretło w celu wyświetlenia ustawień.
- Obróć pokrętło, aby wybrać czas automatycznego wyłączania zasilania, a następnie naciśnij pokrętło w celu potwierdzenia.
- Naciśnij i przytrzymaj pokrętło, aby zapisać ustawienia i zamknąć menu.

#### $\mathbf{i}$ **Uwaga**

 $\bullet$  Ikona baterii wskazuje stan baterii. Ikona  $\mathbb{F}$ oznacza, że bateria jest całkowicie naładowana, ikona  $\Box$  sygnalizuje niskie napięcie baterii, a ikona **informuje o wystąpieniu błędu podczas ładowania baterii.** 

- Gdy zostanie wyświetlony komunikat o niskim napięciu baterii, należy ją naładować.
- Funkcja automatycznego wyłączania zasilania jest dostępna tylko wówczas, gdy urządzenie jest przełączone do trybu gotowości i nie jest równocześnie połączone z aplikacją HIKMICRO Sight.
- Odliczanie do automatycznego wyłączenia zasilania rozpocznie się ponownie, gdy tryb gotowości urządzenia zostanie zakończony lub urządzenie zostanie ponownie uruchomione.

#### <span id="page-13-0"></span> $2.6$ **Automatyczne wyłączanie ekranu**

Funkcja Automatyczne wyłączanie ekranu przyciemnia ekran, aby oszczędzać energię i wydłużyć czas pracy baterii.

### **Procedura**

- Włącz automatyczne wyłączanie ekranu.
	- Naciśnij i przytrzymaj pokrętło, aby wyświetlić menu.
	- Wyświetl **Ustawienia zaawansowane**, a następnie obróć

pokrętło, aby wybrać pozycję .

- Naciśnij pokrętło, aby włączyć funkcję automatycznego wyłączania ekranu.
- Naciśnij i przytrzymaj pokrętło, aby zapisać ustawienia i zamknąć menu.
- Aby przejść do trybu czuwania po włączeniu wyświetlacza, można skorzystać z jednej z poniższych metod:
	- Nachyl urządzenie w dół ponad 70°.
	- Obróć urządzenie poziomo o ponad 75°.
	- Trzymaj urządzenie nieruchomo i nie poruszaj nim przez 5 minut.
- Aby wybudzić urządzenie po wyłączeniu wyświetlacza, można skorzystać z jednej z poniższych metod:
	- Przechyl urządzenie w dół w zakresie od 0° do 60° lub w górę.
	- Obróć urządzenie w poziomie w zakresie od 0° do 75°.
	- Naciśnij  $\mathbb U$ , aby wybudzić urządzenie.

#### <span id="page-13-1"></span> $2.7$ **Opis menu**

Gdy wyświetlany jest podgląd na żywo, naciśnij i przytrzymaj pokrętło, aby wyświetlić menu.

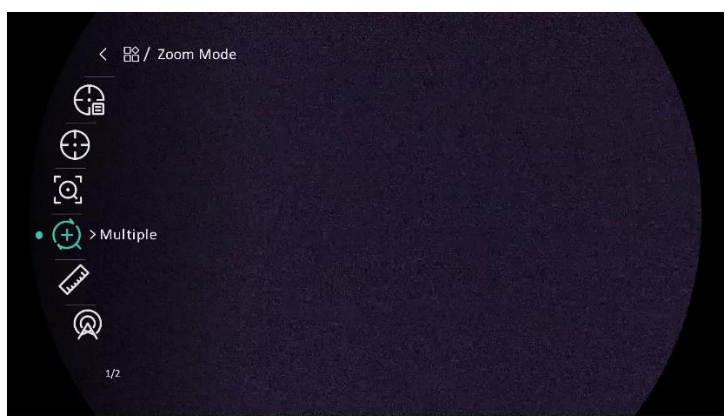

Rysunek 2-14 Opis menu

### <span id="page-14-0"></span> $2.8$ **Sparowanie z aplikacją**

Można połączyć urządzenie z aplikacją HIKMICRO Sight przy użyciu punktu dostępu, aby wykonywać zdjęcia, nagrywać wideo lub konfigurować ustawienia telefonu.

### **Procedura**

1. Aby pobrać i zainstalować tę aplikację, wyszukaj "HIKMICRO Sight" w witrynie internetowej App Store (system iOS) lub Google Play™ (system Android) albo zeskanuj kod QR.

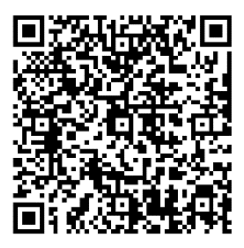

System Android System iOS

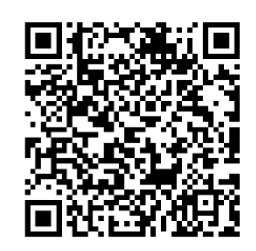

- Naciśnij i przytrzymaj pokrętło, aby wyświetlić menu.
- Wyświetl **Ustawienia zaawansowane**, a następnie obróć pokrętło,

aby wybrać pozycję  $\circledR$ 

- Naciśnij pokrętło, aby wyświetlić ustawienia.
- Obróć pokrętło, aby wybrać pozycję **Punkt dostępu**. Punkt dostępu zastanie włączony.
- Włącz funkcję WLAN telefonu, a następnie ustanów połączenie z punktem dostępu.
	- Nazwa punktu dostępu: HIKMICRO\_numer seryjny
	- Hasło punktu dostepu: numer serviny

Uruchom aplikację i połącz telefon z urządzeniem. W telefonie zostanie wyświetlony interfejs urządzenia.

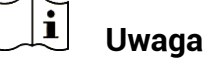

- Urządzenie nie może połączyć się z aplikacją, jeżeli nieprawidłowe hasło zostanie wprowadzone kilka razy. Aby zresetować urządzenie i ponownie połączyć aplikację, zobacz **[Przywracanie urządzenia](#page-40-0)**.
- Przed pierwszym użyciem urządzenia należy je aktywować. Po aktywacji należy zmienić hasło domyślne.

#### <span id="page-15-0"></span>**Stan oprogramowania układowego** 2.9

#### <span id="page-15-1"></span> $2.9.1$ Sprawdzanie stanu oprogramowania układowego

### **Procedura**

- Uruchom aplikację HIKMICRO Sight i połącz ją z urządzeniem.
- 2. Sprawdź, czy w interfejsie zarządzania urządzeniem wyświetlany jest monit o aktualizację. Jeśli nie ma monitu o aktualizację, oznacza to, że oprogramowanie układowe jest najnowszą wersją. W przeciwnym wypadku oprogramowanie układowe nie jest najnowszą wersją.

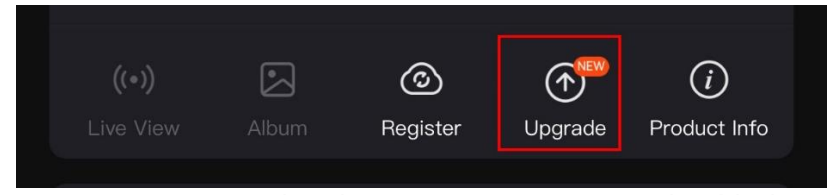

Rysunek 2-15 Sprawdzanie stanu oprogramowania układowego

(Opcjonalnie) Jeżeli oprogramowanie układowe nie jest najnowszą wersją, uaktualnij urządzenie. Zobacz **[Uaktualnianie urządzenia](#page-15-2)**.

#### <span id="page-15-2"></span>Uaktualnianie urządzenia  $2.9.2$

### **Uaktualnianie urządzenia przy użyciu aplikacji HIKMICRO Sight**

### **Procedura**

- Uruchom aplikację HIKMICRO Sight i połącz z nią urządzenie.
- Naciśnij monit uaktualnienia urządzenia, aby wyświetlić stronę uaktualniania oprogramowania układowego.
- Naciśnij przycisk **Uaktualnij**, aby rozpocząć uaktualnienie.

#### $|\mathbf{i}|$ **Uwaga**

Operacja uaktualnienia jest zależna od aktualizacji aplikacji. Aby uzyskać informacje referencyjne, skorzystaj z dokumentacji danej wersji aplikacji.

### **Uaktualnianie urządzenia przy użyciu komputera**

### **Zanim rozpoczniesz**

Najpierw pobierz pakiet uaktualnienia.

### **Procedura**

- Podłącz urządzenie do komputera przewodem.
- Wyświetl zawartość wykrytego dysku, skopiuj plik uaktualnienia i wklej go do katalogu głównego urządzenia.
- Odłącz urządzenie od komputera.
- Uruchom urządzenie ponownie, aby spowodować jego automatyczne uaktualnienie. Informacje o procesie uaktualnienia są wyświetlane w oknie głównym.

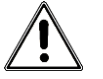

### **Przestroga**

Urządzenie powinno być podłączone do komputera podczas przesyłania pakietu uaktualnienia. Ignorowanie tego zalecenia może spowodować, między innymi, błąd uaktualnienia lub uszkodzenie oprogramowanie układowego.

#### <span id="page-16-0"></span>**Zerowanie**  2.10

Można włączyć celownik, aby wyświetlić pozycję celu. Funkcje takie jak zatrzymanie i powiększenie pomagają w dokła[dniejszej](#page-24-0)  regulacji siatki celowniczej.

Aby uzyskać szczegółowe instrukcje, zobacz **Zerowanie** .

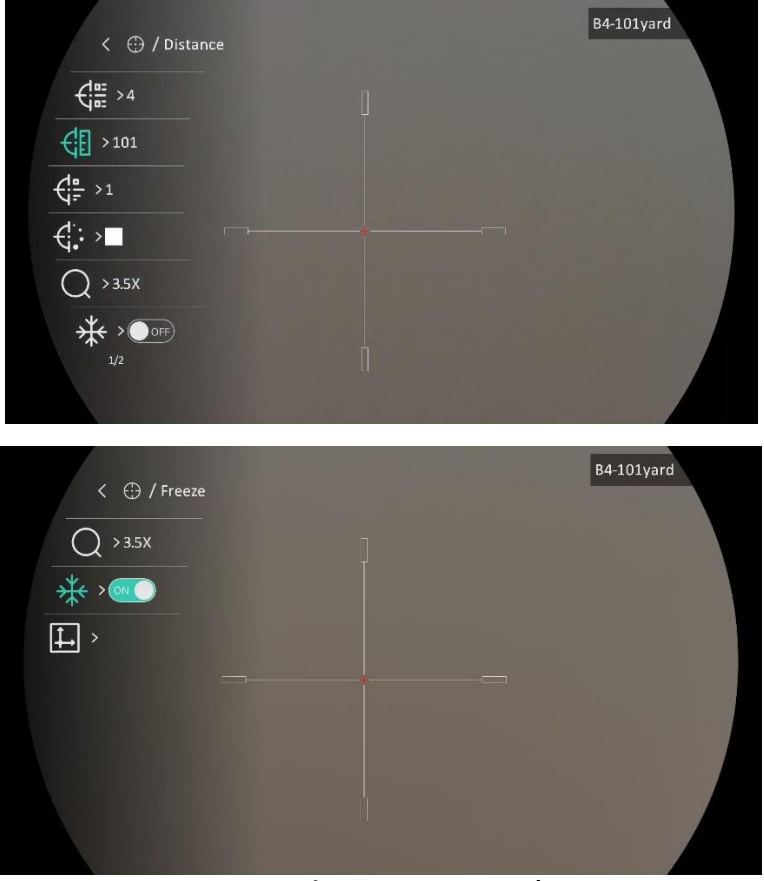

Rysunek 2-16 Zerowanie

### <span id="page-18-0"></span>**Ustawienia obrazu**  3

### <span id="page-18-1"></span> $3.1$ **Regulacja dioptrii**

### **Procedura**

- Włącz zasilanie urządzenia.
- Otwórz pokrywę obiektywu.
- 3. Przytrzymaj urządzenie w taki sposób, aby okular obejmował oko.
- Obróć pierścień regulacji dioptryjnej, aby uzyskać wyraźny tekst lub grafikę nakładki ekranowej (OSD).

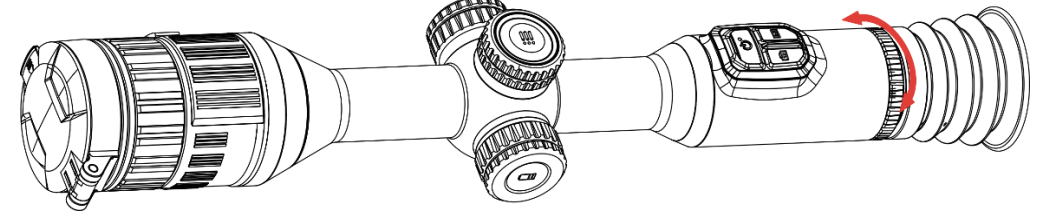

Rysunek 3-1 Regulacja dioptrii

### $\mathbf{i}$ **Uwaga**

NIE wolno dotykać soczewki obiektywu podczas regulacji dioptrii ponieważ może to spowodować powstanie smug na soczewce.

### <span id="page-18-2"></span>**Regulacja ostrości obrazu**  $3.2$

### **Procedura**

- Włącz zasilanie urządzenia.
- 2. Przytrzymaj urządzenie w taki sposób, aby okular obejmował oko.
- Wyreguluj pierścieniem ostrość obrazu.

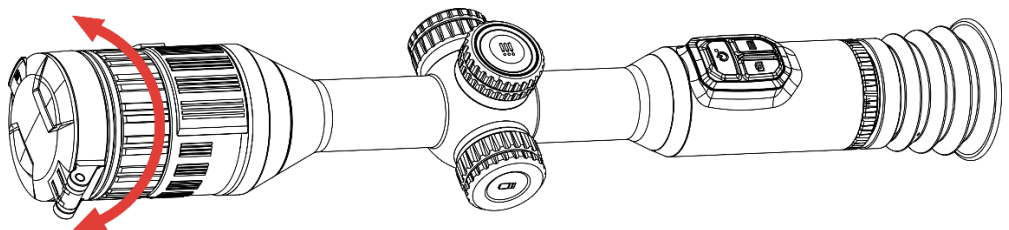

Rysunek 3-2 Regulacja ostrości obrazu

#### $|\mathbf{i}|$ **Uwaga**

Nie wolno dotykać soczewki obiektywu podczas regulacji ostrości obrazu, ponieważ może to spowodować powstanie smug na soczewce.

#### <span id="page-19-0"></span> $3.3$ **Dostosowanie przysłony**

### **Procedura**

- Włącz zasilanie urządzenia.
- 2. Przytrzymaj urządzenie w taki sposób, aby okular obejmował oko.
- Obróć pierścień regulacji przysłony, aby dostosować jej wielkość do różnych warunków oświetlenia.

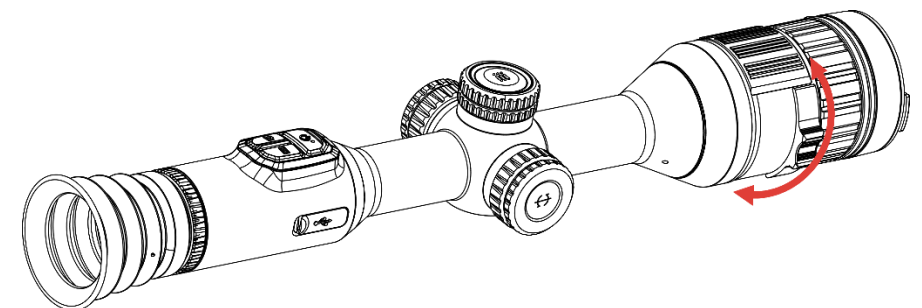

Rysunek 3-3 Dostosowanie przysłony

#### <span id="page-19-1"></span>**Dostosowanie jasności**  $3.4$

Korzystając z tego menu, można dostosować jasność wyświetlacza.

### **Procedura**

- Naciśnij i przytrzymaj pokrętło, aby wyświetlić menu.
- 2. Obróć pokrętło, aby wybrać pozycję  $\overline{\mathbb{Q}}$ , a następnie naciśnij pokrętło w celu potwierdzenia.
- Obróć pokrętło, aby dostosować jasność obrazu.
- Naciśnij i przytrzymaj pokrętło, aby zapisać ustawienia i zamknąć menu.

#### <span id="page-19-2"></span> $3.5$ **Dostosowanie kontrastu**

### **Procedura**

Naciśnij i przytrzymaj pokrętło, aby wyświetlić menu.

- 2. Obróć pokrętło, aby wybrać pozycję (B), a następnie naciśnij pokrętło w celu potwierdzenia.
- Obróć pokrętło, aby dostosować kontrast.
- Naciśnij i przytrzymaj pokrętło, aby zapisać ustawienia i zamknąć menu.

#### <span id="page-20-0"></span> $3.6$ **Przełączanie trybu dziennego/nocnego**

Można korzystać z różnych trybów wyświetlania zależnie od zastosowania. Aby przełączyć tryby wyświetlania, należy nacisnąć i przytrzymać przycisk  $\mathbb{M}$  w oknie podglądu na żywo. Dostępne są następujące tryby: dzienny, nocny i automatyczny.

 $\widehat{\mathbb{Q}}$ : Tryb dzienny. Tego trybu można używać w dzień lub przy intensywnym oświetleniu w otoczeniu.

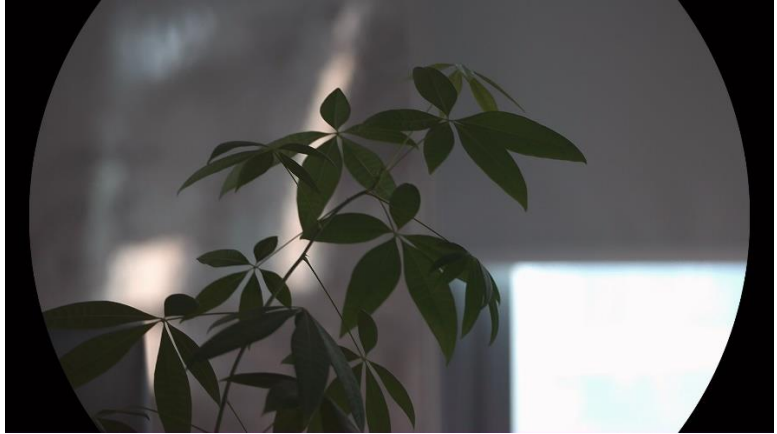

Rysunek 3-4 Tryb dzienny

 $\bigcup$ : Tryb nocny. Tego trybu można używać w nocy.

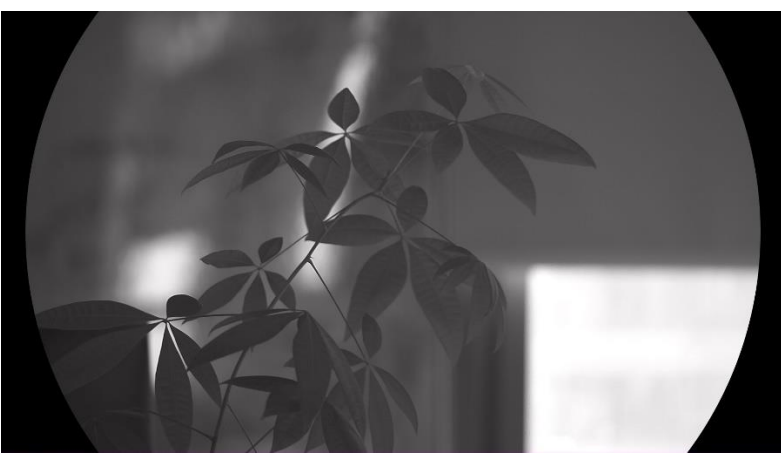

Rysunek 3-5 Tryb nocny

 $\mathcal{Q}$ : Tryb automatyczny. W trybie automatycznym tryb dzienny i nocny są automatycznie przełączane zależnie od intensywności oświetlenia w otoczeniu.

### <span id="page-21-0"></span>**Konfiguracja inteligentnego czujnika**   $3.7$ **podczerwieni**

Zbyt intensywne oświetlenie w otoczeniu może powodować

nadmierną ekspozycję obrazu. Inteligentna regulacja iluminatora podczerwieni zapobiega nadmiernej ekspozycji i zapewnia lepszą jakość obrazu

w trybie nocnym i przy słabym oświetleniu w otoczeniu.

### **Procedura**

Naciśnij i przytrzymaj pokrętło, aby wyświetlić menu.

Wyświetl **Ustawienia zaawansowane**, a następnie obróć pokrętło,

aby wybrać pozycję

- 3. Naciśnii pokrętło, aby włączyć tę funkcję.
- Naciśnij i przytrzymaj pokrętło, aby zapisać ustawienia i zamknąć menu.

#### <span id="page-21-1"></span>**Konfigurowanie trybu obrazu w obrazie**   $3.8$

Gdy wyświetlany jest interfejs podglądu na żywo, naciśnij i przytrzymaj przycisk  $\mathbb{M}$ , aby włączyć/wyłączyć funkcję PIP.

- Gdy celownik jest włączony, w oknie PIP wyświetlany jest szczegółowy widok obszaru wskazywanego przez celownik.
- Gdy celownik nie jest włączony, okno PIP przedstawia szczegóły centralnego obszaru pola widzenia urządzenia.

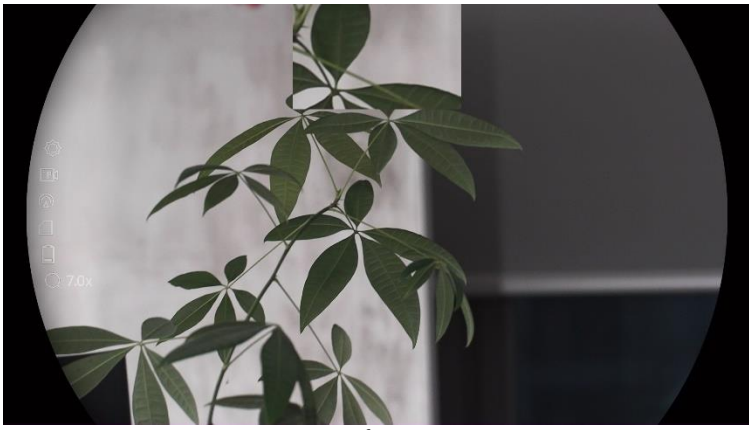

Rysunek 3-6 PIP

#### $|\mathbf{i}|$ **Uwaga**

Jeżeli funkcja PIP jest włączona, dostosowanie powiększenia cyfrowego wpływa tylko na widok w oknie PIP.

#### <span id="page-22-0"></span> $3.9$ **Dostosowanie powiększenia cyfrowego**

Na ekranie podglądu na żywo obróć pokrętło, aby dostosować cyfrowe powiększenie obrazu z urządzenia.

### **Procedura**

- Naciśnij i przytrzymaj pokrętło, aby wyświetlić menu.
- Wyświetl **Ustawienia zaawansowane**, a następnie obróć pokrętło,

aby wybrać pozycję .

- Naciśnij pokrętło, aby wyświetlić ustawienia, a następnie obróć pokrętło w celu wybrania trybu powiększenia.
	- **Przełączane**: Dostępne są następujące ustawienia cyfrowego powiększenia obrazu: 1x, 2x, 4x i 8x.
	- **Regulowane**: Cyfrowe powiększenie obrazu można regulować płynnie w zakresie od 1.0x do 8.0x.
- Naciśnij i przytrzymaj pokrętło, aby zapisać ustawienia i zamknąć menu.
- Gdy wyświetlany jest podgląd na żywo, obróć pokrętło, aby dostosować cyfrowe powiększenie obrazu z urządzenia.

#### $\mathbf{i}$ **Uwaga**

Podczas przełączania współczynnika powiększenia cyfrowego w lewym okienku wyświetlane jest rzeczywiste powiększenie (rzeczywiste powiększenie = powiększenie optyczne obiektywu × współczynnik powiększenia cyfrowego). Przykładowo, powiększenie optyczne obiektywu wynosi 2,8x, a współczynnik powiększenia cyfrowego 2x, to rzeczywiste powiększenie wynosi 5,6x.

#### <span id="page-22-1"></span> $3.10$ **Konfigurowanie wskaźnika pochylenia**

Można włączyć wskaźnik, aby wyświetlać kąt pochylenia urządzenia na obrazie podgląd na żywo.

### **Procedura**

Naciśnij i przytrzymaj pokrętło, aby wyświetlić menu.

- Wyświetl **Ustawienia zaawansowane**, a następnie wybierz pozycję **Ustawienia funkcji**.
- Obróć pokrętło, aby wybrać pozycję , a następnie naciśnij pokrętło w celu włączenia wskaźnika pochylenia.
- Naciśnij i przytrzymaj pokrętło, aby zapisać ustawienia i zamknąć menu.

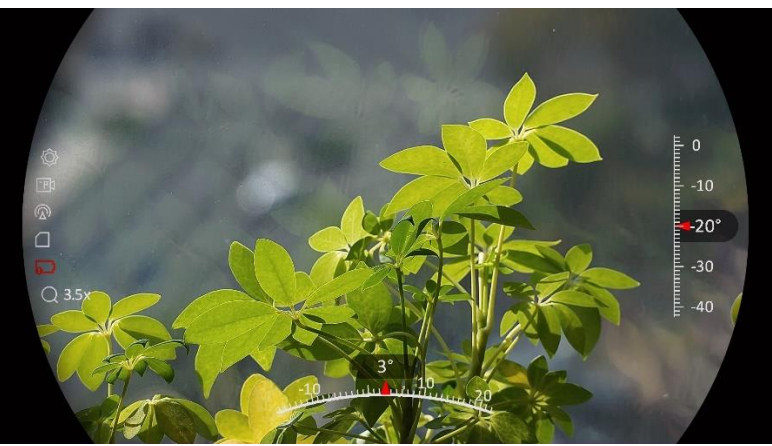

Rysunek 3-7 Wskaźnik pochylenia

### <span id="page-24-0"></span>**Zerowanie**   $\blacktriangle$

### <span id="page-24-1"></span> $4.1$ **Konfigurowanie trybu celownika**

Można wybrać tryb celownika zależnie od preferencji i sytuacji.

### **Procedura**

- Naciśnij i przytrzymaj pokrętło, aby wyświetlić menu.
- Wyświetl **Ustawienia zaawansowane**, a następnie obróć pokrętło, aby wybrać pozycję ...

Naciśnij pokrętło, aby wyświetlić ustawienia, a następnie obróć pokrętło w celu wybrania trybu celownika.

- **Celownik centralny**: Ten tryb powoduje wyśrodkowanie wyświetlanego obrazu przy przełączeniu powiększenia cyfrowego bez zmiany położenia celownika.
- **Celownik stały**: W tym trybie obraz jest wyśrodkowywany względem celownika przy przełączeniu powiększenia cyfrowego.
- Naciśnij i przytrzymaj pokrętło, aby zapisać ustawienia i zamknąć menu.

#### $|\mathbf{i}|$ **Uwaga**

- Przełączenie trybu celownika powoduje przywrócenie ustawienia 1x powiększenia cyfrowego.
- Po wybraniu stałego celownika można płynnie regulować powiększenie w zakresie od 1x do 8x.
- Po wybraniu celownika centralnego można płynnie regulować powiększenie w zakresie od 2x do 8x.

#### <span id="page-24-2"></span>**Wybieranie profilu zerowania**  $4.2$

Można skonfigurować ustawienia celownika i zapisać je w profilach zerowania używanych w różnych sytuacjach.

### **Procedura**

Naciśnij i przytrzymaj pokrętło, aby wyświetlić menu.

Wyświetl **Ustawienia zaawansowane**, a następnie obróć pokrętło,

aby wybrać pozycję  $\frac{(-1)^n}{n!}$ 

- Obróć pokrętło, aby wybrać profil zerowania.
- Naciśnij i przytrzymaj pokrętło, aby zapisać ustawienia i zamknąć menu.

### **Rezultat**

Informacje dotyczące celownika zostaną wyświetlone w prawym górnym roku ekranu. Na przykład "B4-101 m" oznacza celownik o numerze 4 w profilu zerowania B z ustawioną odległością 101 metró w.

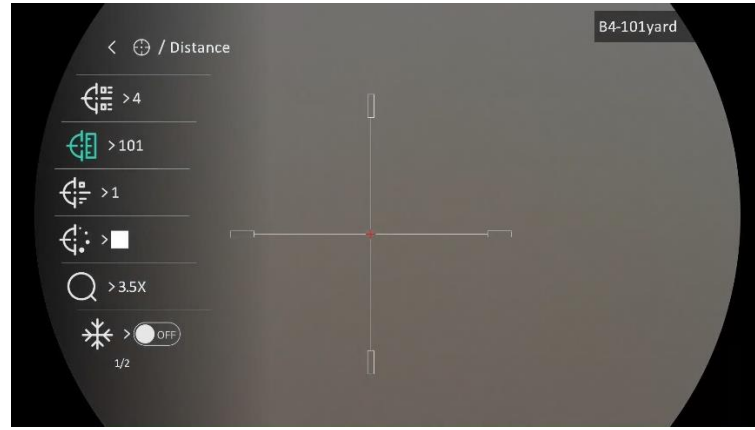

Rysunek 4-1 Korzystanie z celownika

#### $\mathbf{H}$ **Uwaga**

Dostępnych jest łącznie pięć profili zerowania, a w każdym z nich można skonfigurować pięć celowników.

#### <span id="page-25-0"></span>4.3 **Konfigurowanie celownika**

Można wybrać celownik w bieżącym profilu zerowania, a następnie skonfigurować jego ustawienia takie jak typ, kolor i położenie.

### **Zanim rozpoczniesz**

Najpierw wybierz profil zerowania.

### **Procedura**

- Naciśnij i przytrzymaj pokrętło, aby wyświetlić menu.
- Wyświetl **Ustawienia zaawansowane**, a następnie obróć pokrętło,

aby wybrać pozycję  $\bigoplus$ . Naciśnij pokrętło, aby wyświetlić ustawienia.

Wybierz pozycję **Zerowanie**, a następnie naciśnij pokrętło, aby potwierdzić. Obróć pokrętło, aby wybrać numer celownika. Opcja **WYŁ** umożliwia wyłączenie celownika.

- Wybierz pozycję **Typ**, a następnie naciśnij pokrętło, aby potwierdzić. Obróć pokrętło, aby wybrać typ celownika. Dostępnych jest 10 typów celownika do wyboru.
- Wybierz pozycję **Kolor**, a następnie naciśnij pokrętło, aby potwierdzić. Obróć pokrętło, aby ustawić kolor celownika.
- (Opcjonalnie) Powtó rz kroki od 3 do 5, aby skonfigurować inne celowniki w danym profilu zerowania.

#### $|\mathbf{i}|$ **Uwaga**

Przełączenie numeru celownika powoduje wyświetlenie monitu na ekranie. Wybierz przycisk **OK**, aby zapisać ustawienia bieżącego celownika.

Naciśnij i przytrzymaj pokrętło, aby zakończyć zgodnie z monitem.

- **OK:** zapisanie ustawienia i zakończenie.
- **ANULUJ:** zakończenie bez zapisywania ustawień.

#### $|{\bf i}|$ **Uwaga**

- W profilu zerowania można skonfigurować pięć celowników.
- Jeżeli funkcja PIP jest włączona, można wyświetlić powiększony widok obszaru wskazywanego przez celownik.
- W trybie wyróżniania wyższych temperatur czarnym lub białym kolorem wybranie białego lub czarnego koloru celownika powoduje automatyczne odwró cenie ustawienia w celu ułatwienia celowania.

#### <span id="page-26-0"></span> $4.4$ **Korekcja celownika**

Korekcja celownika ułatwia precyzyjne celowanie dzięki oznaczeniu przesunięcia dużego celownika względem małego celownika. Funkcje takie jak **Wstrzymanie** i **Powiększenie** ułatwiają bardziej precyzyjne dostosowanie celownika.

#### <span id="page-26-1"></span>Korekcia celownika na urzadzeniu  $4.4.1$

### **Zanim rozpoczniesz**

Najpierw wybierz profil zerowania.

### **Procedura**

Naciśnij i przytrzymaj pokrętło, aby wyświetlić menu.

- Wyświetl **Ustawienia zaawansowane**, a następnie obróć pokrętło, aby wybrać pozycję  $\bigoplus$ . Naciśnij pokrętło, aby wyświetlić ustawienia.
- Wybierz pozycję **Zerowanie**, a następnie naciśnij pokrętło, aby potwierdzić. Obrót pokrętło, aby wybrać celownik do skorygowania.
- Ustaw odległość celu.
	- 1) Obróć pokrętło, aby wybrać pozycję <sup>(1</sup>ander)
	- Naciśnij pokrętło, aby wybrać ustawienie do skorygowania.
	- Obróć pokrętło, aby wybrać ustawienie, a następnie naciśnij pokrętło w celu zakończenia konfigurowania.
- Wybierz pozycję **Powiększenie**, a następnie naciśnij pokrętło w celu potwierdzenia. Obróć pokrętło, aby ustawić współczynnik powiększenia cyfrowego.
- Skieruj urządzenie na cel i naciśnij spust/przycisk kamery. Ustaw celownik w odpowiednim punkcie.
	- 1) Skieruj duży celownik na cel.
	- Wybierz pozycję **Wstrzymanie**. Naciśnij pokrętło, aby włączyć tę funkcję.
	- Obróć pokrętło, aby wybrać współrzędne w celu przesunięcia dużego celownika do odpowiedniego punktu. Naciśnij pokrętło, aby wybrać oś. Wybranie opcji **X** spowoduje przemieszczanie celownika w lewo i w prawo, a wybranie opcji **Y** spowoduje przemieszczanie celownika w górę i w dół. Naciśnij i przytrzymaj pokrętło, aby zakończyć konfigurowanie.

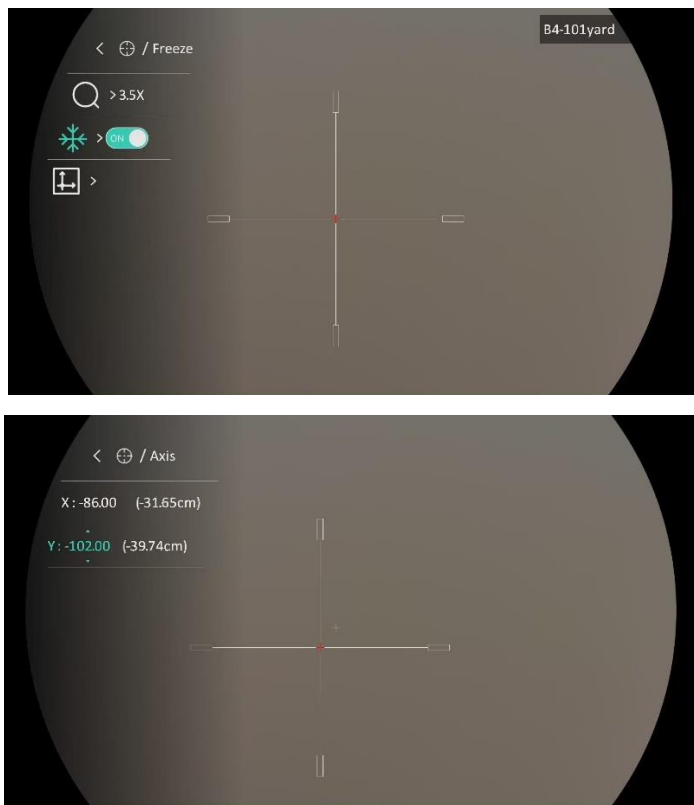

Rysunek 4-2 Włączanie funkcji wstrzymania

#### $\mathbf{F}$ **Uwaga**

- Przełączenie numeru celownika powoduje wyświetlenie monitu na ekranie. Wybierz przycisk **OK**, aby zapisać ustawienia bieżącego celownika.
- Po włączeniu funkcji wstrzymania obrazu z celownikiem można dostosować położenie kursora na nieruchomym obrazie. Ta funkcja zapobiega drżeniu obrazu.
- Naciśnij i przytrzymaj pokrętło, aby zamknąć ekran ustawień zgodnie z monitem.
	- **OK:** zapisanie ustawienia i zakończenie.
	- **ANULUJ:** zakończenie bez zapisywania ustawień.
- Naciśnij spust/przycisk kamery ponownie, aby zweryfikować, że punkt celowania jest ustawiony prawidłowo.
- (Opcjonalnie) Powtó rz kroki od 3 do 8, aby skonfigurować położenie innych celowników w danym profilu zerowania.

### <span id="page-28-0"></span>Korekcja celownika przy użyciu aplikacji 442 **HIKMICRO Sight**

Celownik można też regulować przy użyciu aplikacji HIKMICRO Sight.

### **Zanim rozpoczniesz**

Zainstaluj aplikację HIKMICRO Sight w telefonie.

### **Krok**

- Uruchom aplikację HIKMICRO Sight i połącz ją z urządzeniem.
- Naciśnij przycisk **Informacje o produkcie**, a następnie naciśnij pozycję **Zero**, aby wyświetlić ustawienia.
- Ustaw celownik zgodnie z celem.
	- Po zsynchronizowaniu danych z urządzenia wybierz profil zerowania.
	- Wybierz celownik, który chcesz skorygować.
	- Wprowadź wartość, aby ustawić odległość celu.
	- Wybierz współczynnik powiększenia cyfrowego.
- Po zsynchronizowaniu ustawień w urządzeniu skieruj na cel i naciśnij spust/przycisk kamery.
- Zmierz odchylenie skonfigurowanego punktu od celu i wprowadź wartość, aby skorygować ustawienie celownika, tak aby duży celownik był ustawiony zgodnie ze skonfigurowanym punktem.
- (Opcjonalnie) Naciśnij przycisk **Następny profil**, aby skonfigurować położenie innych celowników .

### **Rezultat**

Położenie celownika zostanie zapisane i zsynchronizowane w urządzeniu. Można sprawdzić ustawienie w urządzeniu.

#### $\mathbf{H}$ **Uwaga**

- Wyświetlenie ustawienia zerowania w aplikacji powoduje automatyczne ponowne wyświetlenie podglądu na żywo przez urządzenie.
- Operacja zerowania jest zależna od aktualizacji aplikacji. Aby uzyskać informacje referencyjne, skorzystaj z dokumentacji danej wersji aplikacji.

### <span id="page-30-0"></span>**Pomiar odległości** 5

Urządzenie może ustalić odległość celu od punktu obserwacji.

### **Zanim rozpoczniesz**

Podczas pomiaru odległość nie wolno poruszać urządzeniem ani zmieniać lokalizacji. Ignorowanie tego zalecenia może niekorzystanie wpłynąć na dokładność pomiaru.

### **Procedura**

- Naciśnij i przytrzymaj pokrętło, aby wyświetlić menu.
- Wyświetl **Ustawienia zaawansowane**, a następnie obróć pokrętło,

aby wybrać pozycję . Naciśnij pokrętło, aby wyświetlić ustawienia.

- Skonfiguruj ustawienia celu.
	- Obróć pokrętło, aby wybrać cel **Jeleń, Szary wilk, Brązowy niedźwiedź** lub **Niestandardowe**.
	- Naciśnij i obróć pokrętło, aby ustawić wysokość celu.

#### $\mathbf{i}$ **Uwaga**

Dostępne są ustawienia wysokości od 0,1 m do 9,0 m.

- Naciśnij pokrętło, aby potwierdzić.
- Naciśnij i przytrzymaj pokrętło, aby zapisać ustawienia i ponownie wyświetlić ekran pomiaru odległości.
- 4. Ustaw centrum górnego znacznika zgodnie z górną krawędzią celu i naciśnij pokrętło, aby potwierdzić.
- Ustaw centrum dolnego znacznika zgodnie z dolną krawędzią celu i naciśnij pokrętło, aby potwierdzić.

### **Rezultat**

W prawym górnym rogu obrazu wyświetlany jest wynik pomiaru odległości i wysokość celu.

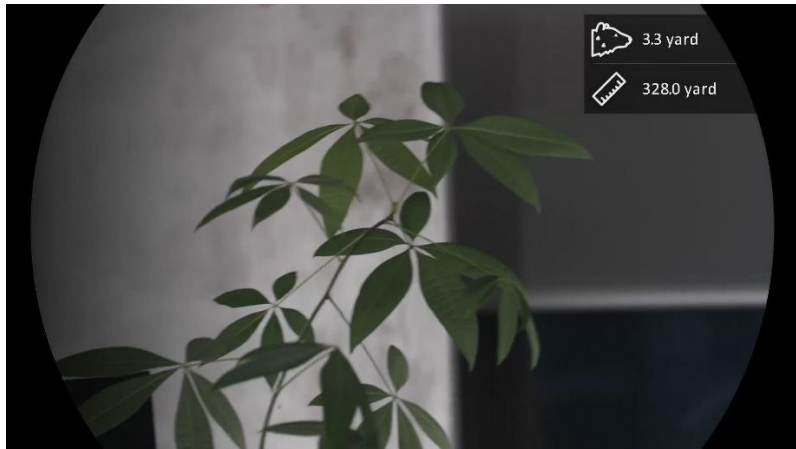

Rysunek 5-1 Wynik pomiaru

### <span id="page-32-0"></span>**Ustawienia ogólne** 6

#### <span id="page-32-1"></span>**Konfigurowanie nakładki ekranowej (OSD)**  $6.1$

Można wyświetlić lub ukryć wybrane informacje (OSD) wyświetlane na ekranie podglądu na żywo.

### **Procedura**

- Naciśnij i przytrzymaj pokrętło, aby wyświetlić menu.
- Wyświetl **Ustawienia zaawansowane**, a następnie wybierz pozycję **Ustawienia funkcji**.
- 3. Obróć pokrętło, aby wybrać pozycję **USD**, a następnie naciśnij pokrętło w celu wyświetlenia ustawień OSD.
- Obróć pokrętło, aby wybrać pozycję **Godzina**, **Data** lub **OSD**, a następnie naciśnij pokrętło w celu włączenia lub wyłączenia funkcji wyświetlania wybranych informacji OSD.
- Naciśnij i przytrzymaj pokrętło, aby zapisać ustawienia i zamknąć menu.

 $\mathbf{i}$ 

**Uwaga**

Jeżeli funkcja **OSD** zostanie wyłączona, żadne informacje OSD nie będą wyświetlane w podglądzie na żywo.

#### <span id="page-32-2"></span> $6.2$ **Konfigurowanie logo marki**

Można dodać logo marki na ekranie podglądu na żywo, zdjęć i nagrań wideo.

### **Procedura**

- Naciśnij i przytrzymaj pokrętło, aby wyświetlić menu.
- Wyświetl **Ustawienia zaawansowane**, a następnie wybierz pozycję

# **Ustawienia funkcji**.

- 3. Obróć pokrętło, aby wybrać pozycję
- Naciśnij pokrętło, aby włączyć opcję **Logo marki**.

Naciśnij i przytrzymaj pokrętło, aby zapisać ustawienia i zamknąć menu.

### Rezultat

Logo marki zostanie wyświetlone w lewym dolnym rogu obrazu.

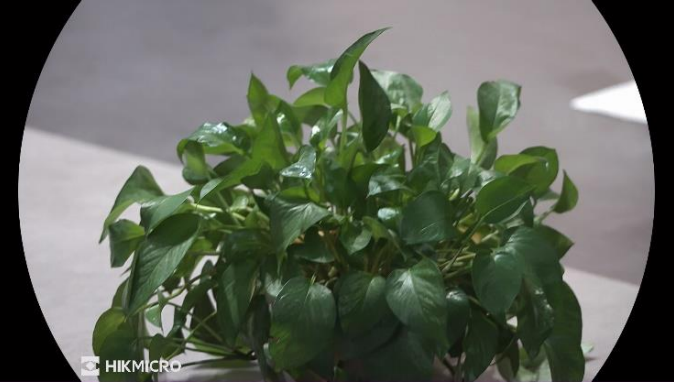

Rysunek 6-1 Wyświetlanie logo marki

#### <span id="page-33-0"></span>**Wykonywanie zdjęć i nagrywanie wideo**  $6.3$

#### <span id="page-33-1"></span>Wykonywanie zdieć  $6.3.1$

Aby wykonać zdjęcie, gdy wyświetlany jest podgląd na żywo, naciśnij  $przycisk$   $\circledcirc$ .

#### $|{\bf i}|$ **Uwaga**

- Gdy wykonywanie zdjęcia powiedzie się, nieruchomy obraz jest widoczny przez sekundę i monit jest wyświetlany na ekranie.
- Aby uzyskać informacje dotyczące eksportowania wykonanych zdjęć, zobacz **[Eksportowanie](#page-36-0) plikó <sup>w</sup>**.

#### <span id="page-33-2"></span> $6.3.2$ Konfigurowanie audio

Jeżeli funkcja audio jest włączona, nagrania wideo będą zawierały ścieżkę dźwiękową. Jeżeli podczas nagrywania wideo występuje hałas w otoczeniu, można wyłączyć tę funkcję.

### **Procedura**

- Naciśnij i przytrzymaj pokrętło, aby wyświetlić menu.
- Wyświetl **Ustawienia zaawansowane**, a następnie obróć pokrętło, aby wybrać pozycie  $\Box$
- 3. Naciśnij pokrętło, aby włączyć lub wyłączyć tę funkcję.

Naciśnij i przytrzymaj pokrętło, aby zapisać ustawienia i zamknąć menu.

#### <span id="page-34-0"></span>Nagrywanie wideo  $6.3.3$

### **Procedura**

Gdy wyświetlany jest ekran podglądu na żywo, naciśnij i przytrzymaj przycisk **(b)**, aby rozpocząć nagrywanie.

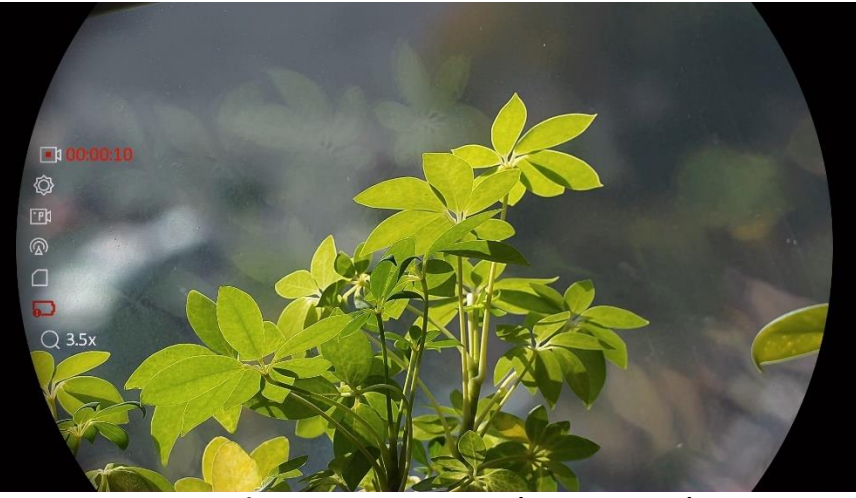

Rysunek 6-2 Rozpoczynanie nagrywania

Po lewej stronie wyświetlany jest czas nagrywania.

2. Naciśnij i przytrzymaj przycisk **[O]** ponownie, aby zatrzymać nagrywanie.

#### <span id="page-34-1"></span>Nagrywanie wideo z wyprzedzeniem  $6.3.4$

Po włączeniu tej funkcji i wybraniu czasu nagrywania z wyprzedzeniem urządzenie automatycznie rozpoczyna nagrywanie 7, 10 lub 15 sekund przed strzałem i kończy nagrywanie 7, 10 lub 15 sekund po wykryciu odrzutu (po strzale).

### **Procedura**

- Naciśnij i przytrzymaj pokrętło, aby wyświetlić menu.
- Wyświetl **Ustawienia zaawansowane**, a następnie obróć pokrętło,

aby wybrać pozycję **PI** 

Naciśnij pokrętło, aby wyświetlić ustawienia. Obróć pokrętło, aby przełączyć ustawienie czasu nagrywania z wyprzedzeniem. Dostępne są ustawienia 7, 10 i 15 sekund. Można też wybrać ustawienie **WYŁ**, aby wyłączyć tę funkcję.

Naciśnij i przytrzymaj pokrętło, aby zapisać ustawienia i zamknąć menu.

#### <span id="page-35-0"></span>Wyświetlanie plików lokalnych  $6.3.5$

Wykonane zdjęcia i nagrania wideo są automatycznie zapisywane w urządzeniu i mogą być wyświetlane w lokalnych albumach.

### **Procedura**

- Naciśnij i przytrzymaj pokrętło, aby wyświetlić menu.
- 2. Obróć pokrętło, aby wybrać pozycję **WA** Naciśnij pokretło. aby wyświetlić album.

### $\mathbf{i}$ **Uwaga**

Albumy są tworzone automatycznie z nazwami zgodnymi z formatem rok + miesiąc. Lokalne zdjęcia i nagrania wideo, wykonane w określonym miesiącu, są przechowywane w odpowiednim albumie. Na przykład zdjęcia i nagrania wideo z sierpnia 2023 roku są przechowywane w albumie 202308.

- Obróć pokrętło, aby wybrać album, a następnie naciśnij pokrętło w celu wyświetlenia wybranego albumu.
- Obróć pokrętło, aby wybrać plik do wyświetlenia.
- Naciśnij pokrętło, aby wyświetlić wybrany plik i powiązane informacje.

#### $\mathbf{i}$ **Uwaga**

- Pliki są uporządkowane w kolejności chronologicznej, począwszy od najnowszych. Jeżeli nie można znaleźć ostatnio wykonanych zdjęć lub nagrań wideo, należy sprawdzić ustawienia godziny i daty urządzenia. Podczas przeglądania plików można przełączać je, obracając pokrętło.
- Podczas odtwarzania nagrań wideo można rozpoczynać lub zatrzymywać odtwarzanie, naciskając pokrętło.
- Jeżeli konieczne jest usunięcie albumu lub pliku, należy nacisnąć przyciski  $\mathbb{S} + \mathbb{M}$ , aby otworzyć okno dialogowe, w którym można usunąć odpowiedni album lub plik zgodnie z monitem.

#### <span id="page-36-0"></span> $6.4$ **Eksportowanie plikó w**

### <span id="page-36-1"></span> $6.4.1$ Eksportowanie plików przy użyciu aplikacji **HIKMICRO Sight**

Można uzyskać dostęp do albumów urządzenia i eksportować pliki do telefonu przy użyciu aplikacji HIKMICRO Sight.

### **Zanim rozpoczniesz**

Zainstaluj aplikację HIKMICRO Sight w telefonie komórkowym.

### **Procedura**

- Uruchom aplikację HIKMICRO Sight i połącz ją z urządzeniem. Zobacz **[Połączenie z](#page-14-0) aplikacją**.
- 2. Naciśnij przycisk **Multimedia**, aby uzyskać dostęp do albumów urządzenia.

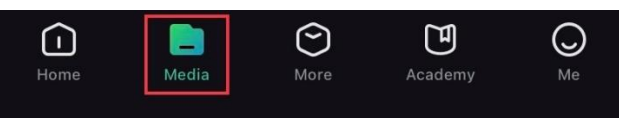

Rysunek 6-3 Dostęp do albumów urządzenia

- Naciśnij przycisk **Lokalne** lub **Urządzenie**, aby wyświetlić zdjęcia i nagrania wideo.
	- **Lokalne**: można wyświetlać pliki przechwycone w aplikacji.
	- **Urządzenie**: można wyświetlać pliki bieżącego urządzenia.

 $\mathbf{\widetilde{i}}$ **Uwaga**

Zdjęcia lub nagrania wideo mogą być niewidoczne w trybie **Urządzenie**. Przesuń palec w dół na ekranie, aby odświeżyć stronę.

Naciśnij plik, aby go wybrać, a następnie naciśnij przycisk **Pobierz** w celu wyeksportowania pliku do lokalnych albumów telefonu.

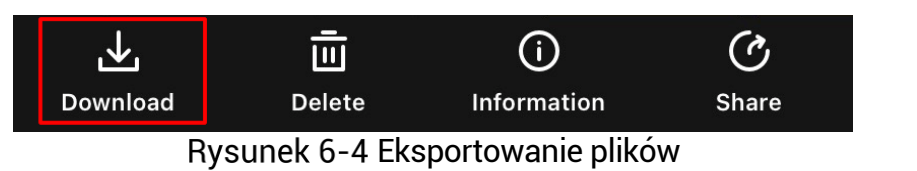

#### $\mathbf{i}$ **Uwaga**

- Wybierz **Użytkownik** -> **Informacje** -> **Podręcznik użytkownika** w aplikacji, aby wyświetlić szczegółowe opisy procedur.
- Można też uzyskać dostęp do albumów urządzenia, naciskając ikonę w lewym dolnym rogu okna podglądu na żywo.

 Operacja eksportowania jest zależna od aktualizacji aplikacji. Aby uzyskać informacje referencyjne, skorzystaj z dokumentacji danej wersji aplikacji.

#### <span id="page-37-0"></span>Eksportowanie plików przy użyciu komputera  $6.4.2$

Ta funkcja służy do eksportowania wykonanych nagrań wideo i zdjęć.

### **Zanim rozpoczniesz**

Upewnij się, że urządzenie jest włączone podczas podłączania przewodu.

### **Procedura**

Podłącz urządzenie do komputera przewodem.

### $|\mathbf{i}|$ **Uwaga**

Upewnij się, że urządzenie jest włączone podczas podłączania przewodu.

- Wyświetl listę dysków w komputerze i wybierz dysk reprezentujący urządzenie. Wyświetl zawartość folderu DCIM i znajdź folder o nazwie zgodnej z rokiem i miesiącem wykonywania zdjęć lub nagrań wideo. Jeżeli na przykład zdjęcie lub nagranie wideo wykonano w czerwcu 2023 roku, wyświetl zawartość folderu **DCIM** -> **202306**, aby wyszukać zdjęcie lub nagranie wideo.
- Wybierz pliki i skopiuj je do komputera.
- Odłącz urządzenie od komputera.

#### $\mathbf{F}$ **Uwaga**

- Po podłączeniu do komputera urządzenie wyświetla zdjęcia. Funkcje takie jak nagrywanie, wykonywanie zdjęć i punkt dostępu są jednak wyłączone.
- Gdy urządzenie jest podłączane do komputera pierwszy raz, automatycznie instaluje sterownik.

### <span id="page-38-0"></span>**Ustawienia systemu**  7

### <span id="page-38-1"></span> $7.1$ **Ustawianie daty**

### **Procedura**

( o )

- Naciśnij i przytrzymaj pokrętło, aby wyświetlić menu.
- Wyświetl **Ustawienia zaawansowane**, a następnie wybierz pozycję

**Ustawienia ogólne.** 

- 3. Obróć pokrętło, aby wybrać pozycję  $\Xi$ , a następnie naciśnij pokrętło w celu wyświetlenia ustawień.
- Naciśnij pokrętło, aby wybrać ustawienie roku, miesiąca lub dnia, a następnie zmień wartość, obracając pokrętło.
- Naciśnij i przytrzymaj pokrętło, aby zapisać ustawienia i zamknąć menu.

### <span id="page-38-2"></span> $7.2$ **Synchronizacja czasu**

### **Krok**

- Naciśnij i przytrzymaj pokrętło, aby wyświetlić menu.
- Wyświetl **Ustawienia zaawansowane**, a następnie wybierz pozycję

#### $\circ$ **Ustawienia ogólne.**

- 3. Obróć pokrętło, aby wybrać pozycję (b), a następnie naciśnij pokrętło w celu wyświetlenia ustawień.
- Obróć pokrętło, aby przełączyć format zegara. Dostępne są ustawienia formatu zegara 24-godzinnego i 12-godzinnego. W trybie 12-godzinnego formatu zegara naciśnij pokrętło, a następnie obróć je, aby wybrać ustawienie AM (przed południem) lub PM (po południu).
- Naciśnij pokrętło, aby wybrać ustawienie godziny lub minuty, a następnie zmień wartość, obracając pokrętło.
- Naciśnij i przytrzymaj pokrętło, aby zapisać ustawienia i zamknąć menu.

#### <span id="page-39-0"></span>**Konfigurowanie języka**  $7.3$

Ta opcja umożliwia wybór języka urządzenia.

### **Procedura**

- Naciśnij i przytrzymaj pokrętło, aby wyświetlić menu.
- Wyświetl **Ustawienia zaawansowane**, a następnie wybierz pozycję **Ustawienia ogó lne**.
- Obróć pokrętło, aby wybrać pozycję , a następnie naciśnij pokrętło w celu wyświetlenia ustawień.
- Obróć pokrętło, aby wybrać język, a następnie naciśnij pokrętło w celu potwierdzenia.
- Naciśnij i przytrzymaj pokrętło, aby zapisać ustawienia i zamknąć menu.

### <span id="page-39-1"></span> $7.4$ **Ustawianie jednostki**

Można przełączyć jednostkę pomiaru odległości.

### **Procedura**

- Naciśnij i przytrzymaj pokrętło, aby wyświetlić menu.
- Wyświetl **Ustawienia zaawansowane**, a następnie wybierz pozycję

#### (o) **Ustawienia ogólne.**

- 3. Obróć pokrętło, aby wybrać pozycję (a następnie naciśnij pokrętło w celu wyświetlenia ustawień.
- Obróć pokrętło, aby wybrać jednostkę.
- Naciśnij i przytrzymaj pokrętło, aby zapisać ustawienia i zamknąć menu.

#### <span id="page-39-2"></span>**Wyświetlanie informacji o urządzeniu** 7.5

### **Procedura**

Naciśnij i przytrzymaj pokrętło, aby wyświetlić menu.

- Wyświetl **Ustawienia zaawansowane**, a następnie wybierz pozycję **Ustawienia ogó lne**.  $\langle \circ \rangle$
- Obróć pokrętło, aby wybrać pozycję , a następnie naciśnij pokrętło w celu potwierdzenia. Można wyświetlić informacje o urządzeniu, takie jak wersja i numer seryjny.
- Naciśnij i przytrzymaj pokrętło, aby zapisać ustawienia i zamknąć menu.

#### <span id="page-40-0"></span>**Przywracanie urządzenia** 7.6

### **Procedura**

- Naciśnij i przytrzymaj pokrętło, aby wyświetlić menu.
- Wyświetl **Ustawienia zaawansowane**, a następnie wybierz pozycję  $\langle \circ \rangle$ **Ustawienia ogólne.**

# 3. Obróć pokrętło, aby wybrać pozycję **6.** Naciśnij pokrętło,

aby przywrócić domyślne ustawienia urządzenia zgodnie z monitem.

### <span id="page-41-0"></span>**Często zadawane pytania** 8

### <span id="page-41-1"></span> $8.1$ **Dlaczego wyświetlacz jest wyłączony?**

- Upewnij się, że bateria urządzenia nie jest rozładowana.
- Sprawdź wyświetlacz po ładowaniu baterii urządzenia przez pięć minut.

#### <span id="page-41-2"></span>**Jak uzyskać wyraźny obraz?** 8.2

Obróć pierścień regulacji dioptryjnej lub regulacji ostrości obrazu, aby uzyskać wyraźny obraz. Zobacz **[Regulacja dioptryjna](#page-18-1)** lub **[Regulacja](#page-18-2)  [ostrości obrazu](#page-18-2)**.

### <span id="page-41-3"></span>**Nie można wykonać zdjęcia lub nagrania.**  8.3 **Jaka jest przyczyna problemu?**

Upewnij się, że spełnione są poniższe warunki.

- Urządzenie jest podłączone do komputera. Funkcja wykonywania zdjęć i nagrywania jest wyłączona w takich okolicznościach.
- Magazyn danych jest zapełniony.
- Zgłoszono niski poziom naładowania baterii urządzenia.

### <span id="page-41-4"></span>**Dlaczego komputer nie może zidentyfikować**  8.4 **urządzenia?**

Upewnij się, że spełnione są poniższe warunki.

- Urządzenie jest podłączone do komputera przewodem USB dostarczonym w pakiecie z produktem.
- Jeżeli używasz innych przewodów USB, upewnij się, że ich długość nie przekracza jednego metra.

# **Informacje prawne**

© 2023 Hangzhou Microimage Software Co., Ltd. Wszelkie prawa zastrzeżone.

## **Opis podręcznika**

Podręcznik zawiera instrukcje dotyczące korzystania z produktu i obchodzenia się z nim. Zdjęcia, rysunki, wykresy i pozostałe informacje zamieszczono w tym dokumencie wyłącznie dla celów informacyjnych i opisowych. Informacje zamieszczone w podręczniku mogą ulec zmianie bez powiadomienia w związku z aktualizacjami oprogramowania układowego lub w innych okolicznościach. Najnowsza wersja tego podręcznika jest dostępna w witrynie internetowej firmy HIKMICRO (www.hikmicrotech.com).

Oprócz tego podręcznika należy korzystać z porad specjalistów z działu pomocy technicznej związanej z produktem.

### **Znaki towarowe**

# C HIKMICRO

i inne znaki towarowe oraz logo HIKMICRO są własnością firmy HIKMICRO w różnych jurysdykcjach.

Inne znaki towarowe i logo użyte w podręczniku należą do odpowiednich właścicieli.

## **ZASTRZEŻENIA PRAWNE**

W PEŁNYM ZAKRESIE DOZWOLONYM PRZEZ OBOWIĄZUJĄCE PRAWO TEN PODRĘCZNIK, OPISANY PRODUKT I ZWIĄZANE Z NIM WYPOSAŻENIE ORAZ OPROGRAMOWANIE APLIKACYJNE I UKŁADOWE SA UDOSTĘPNIANE NA ZASADACH "AS IS" BEZ GWARANCJI BRAKU USTEREK I BŁĘDÓW ("WITH ALL FAULTS AND ERRORS"). FIRMA HIKMICRO NIE UDZIELA ŻADNYCH WYRAŹNYCH ANI DOROZUMIANYCH GWARANCJI, TAKICH JAK GWARANCJE DOTYCZĄCE PRZYDATNOŚCI HANDLOWEJ, JAKOŚCI LUB PRZYDATNOŚCI DO OKREŚLONEGO CELU. UŻYTKOWNIK KORZYSTA Z PRODUKTU NA WŁASNE RYZYKO. NIEZALEŻNIE OD OKOLICZNOŚCI FIRMA HIKMICRO NIE PONOSI ODPOWIEDZIALNOŚCI ZA STRATY SPECJALNE, NASTĘPCZE, UBOCZNE LUB POŚREDNIE, TAKIE JAK STRATA OCZEKIWANYCH ZYSKÓW Z DZIAŁALNOŚCI BIZNESOWEJ, PRZERWY W DZIAŁALNOŚCI BIZNESOWEJ, USZKODZENIE SYSTEMÓW ALBO

STRATA DANYCH LUB DOKUMENTACJI, WYNIKAJĄCE Z NARUSZENIA UMOWY, PRZEWINIENIA (ŁĄCZNIE Z ZANIEDBANIEM), ODPOWIEDZIALNOŚCI ZA PRODUKT LUB INNYCH OKOLICZNOŚCI, ZWIĄZANE Z UŻYCIEM TEGO PRODUKTU, NAWET JEŻELI FIRMA HIKMICRO ZOSTAŁA POINFORMOWANA O MOŻLIWOŚCI WYSTĄPIENIA TAKICH SZKÓD LUB STRAT.

UŻYTKOWNIK PRZYJMUJE DO WIADOMOŚCI, ŻE KORZYSTANIE Z INTERNETU JEST ZWIĄZANE Z ZAGROŻENIAMI DLA BEZPIECZEŃSTWA, A FIRMA HIKMICRO NIE PONOSI ODPOWIEDZIALNOŚCI ZA NIEPRAWIDŁOWE FUNKCJONOWANIE, WYCIEK POUFNYCH INFORMACJI LUB INNE SZKODY WYNIKAJĄCE Z ATAKU CYBERNETYCZNEGO, ATAKU HAKERA, DZIAŁANIA WIRUSÓW LUB INNYCH ZAGROŻEŃ DLA BEZPIECZEŃSTWA W INTERNECIE. FIRMA HIKMICRO ZAPEWNI JEDNAK POMOC TECHNICZNĄ W ODPOWIEDNIM CZASIE, JEŻELI BEDZIE TO WYMAGANE.

UŻYTKOWNIK ZOBOWIĄZUJE SIĘ DO KORZYSTANIA Z PRODUKTU ZGODNIE Z PRZEPISAMI I PRZYJMUJE DO WIADOMOŚCI, ŻE JEST ZOBOWIĄZANY DO ZAPEWNIENIA ZGODNOŚCI UŻYCIA PRODUKTU Z PRZEPISAMI. W SZCZEGÓLNOŚCI UŻYTKOWNIK JEST ZOBOWIAZANY DO KORZYSTANIA Z PRODUKTU W SPOSÓB, KTÓRY NIE NARUSZA PRAW STRON TRZECICH, DOTYCZĄCYCH NA PRZYKŁAD WIZERUNKU KOMERCYJNEGO, WŁASNOŚCI INTELEKTUALNEJ LUB OCHRONY DANYCH I PRYWATNOŚCI. ZABRONIONE JEST UŻYCIE TEGO PRODUKTU DO NIELEGALNEGO POLOWANIA NA ZWIERZĘTA, W SPOSÓB NARUSZAJĄCY PRYWATNOŚĆ OSÓB ALBO DO INNYCH CELÓ W UZNAWANYCH ZA NIELEGALNE LUB SZKODLIWE DLA LUDZI. UŻYTKOWNIK NIE BĘDZIE UŻYWAĆ PRODUKTU DO CELÓ W ZABRONIONYCH, TAKICH JAK OPRACOWANIE LUB PRODUKCJA BRONI MASOWEGO RAŻENIA ALBO BRONI CHEMICZNEJ LUB BIOLOGICZNEJ ORAZ DZIAŁANIA ZWIĄZANE Z WYBUCHOWYMI MATERIAŁAMI NUKLEARNYMI, NIEBEZPIECZNYM NUKLEARNYM CYKLEM PALIWOWYM LUB ŁAMANIEM PRAW CZŁOWIEKA.

NALEŻY PRZESTRZEGAĆ OBOWIĄZUJĄCYCH PRZEPISÓW I ROZPORZĄDZEŃ, A ZWŁASZCZA LOKALNYCH PRZEPISÓ W I ROZPORZĄDZEŃ DOTYCZĄCYCH BRONI PALNEJ I/LUB MYŚLISTWA. PRZED ZAKUPEM LUB UŻYCIEM TEGO PRODUKTU NALEŻY ROZWAŻYĆ KRAJOWE PRZEPISY I ROZPORZĄDZENIA. PRZED ZAKUPEM, SPRZEDAŻĄ, MARKETINGIEM I/LUB UŻYCIEM TEGO PRODUKTU KONIECZNE MOŻE BYĆ UZYSKANIE ODPOWIEDNICH ZEZWOLEŃ, CERTYFIKATÓ W I/LUB LICENCJI. FIRMA HIKMICRO NIE PONOSI ODPOWIEDZIALNOŚCI ZA NIELEGALNY LUB NIEWŁAŚCIWY ZAKUP, SPRZEDAŻ, MARKETING I UŻYCIE TEGO PRODUKTU ORAZ WYNIKAJĄCE Z TYCH DZIAŁAŃ SZKODY SPECJALNE, NASTĘPCZE, UBOCZNE LUB POŚREDNIE.

W PRZYPADKU NIEZGODNOŚCI NINIEJSZEGO PODRĘCZNIKA Z OBOWIĄZUJĄCYM PRAWEM, WYŻSZY PRIORYTET BĘDZIE MIAŁO OBOWIĄZUJĄCE PRAWO.

# **Informacje dotyczące przepisów**

Te klauzule dotyczą tylko produktów z odpowiednimi oznaczeniami lub etykietami.

# **Deklaracja zgodności z dyrektywami Unii Europejskiej**

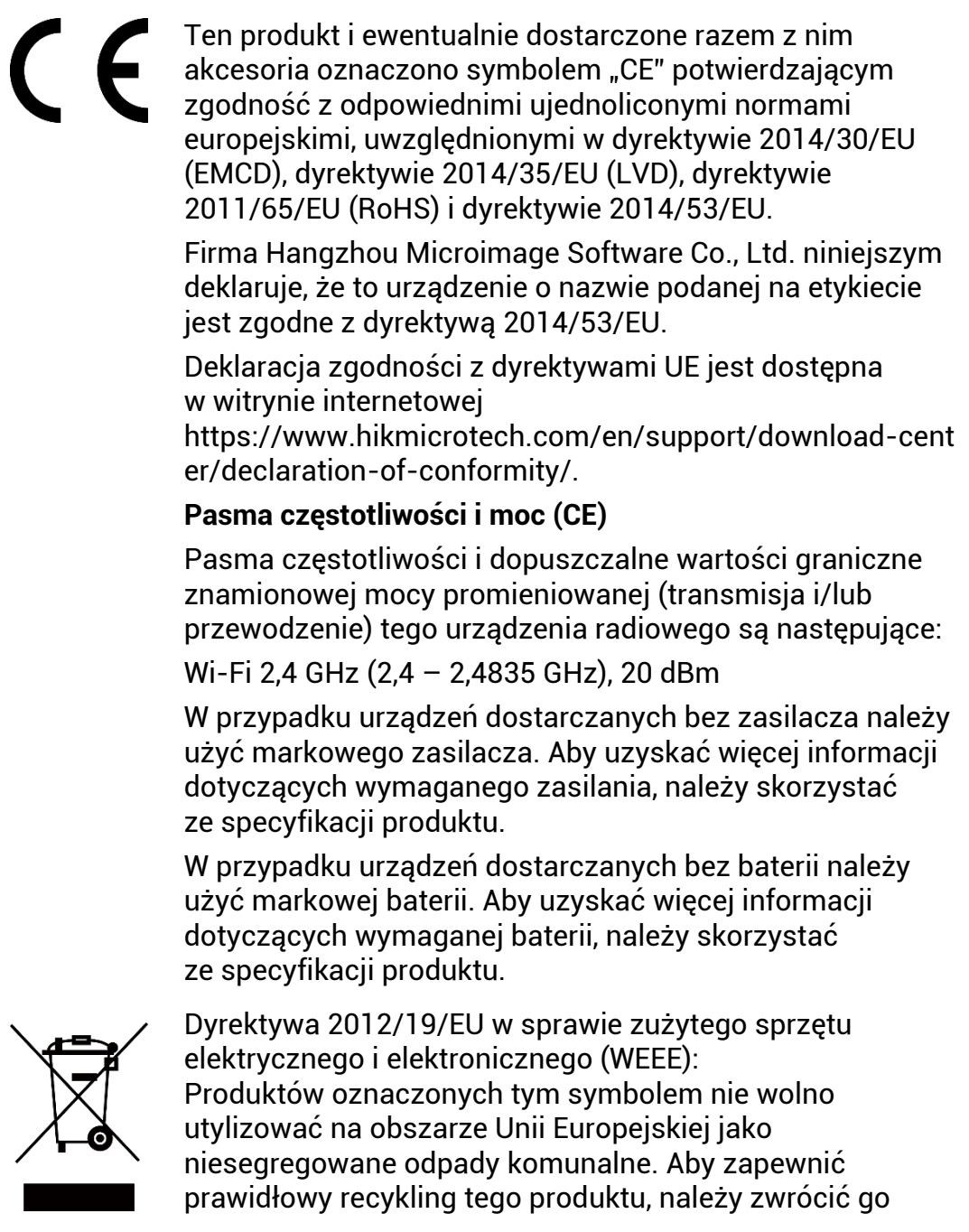

do lokalnego dostawcy przy zakupie równoważnego nowego urządzenia lub utylizować go w wyznaczonym punkcie selektywnej zbiórki odpadów. Aby uzyskać więcej informacji, skorzystaj z witryny internetowej www.recyclethis.info

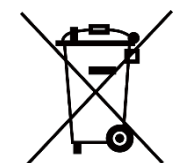

Dyrektywa 2006/66/EC w sprawie baterii i akumulatoró w i zmieniająca ją dyrektywa 2013/56/EU: Ten produkt zawiera baterię, której nie wolno utylizować na obszarze Unii Europejskiej jako niesegregowane odpady komunalne. Szczegółowe informacje dotyczące baterii zamieszczono w dokumentacji produktu. Bateria jest oznaczona tym symbolem, który może także zawierać litery wskazujące na zawartość kadmu (Cd), ołowiu (Pb) lub rtęci (Hg). Aby zapewnić prawidłowy recykling baterii, należy zwrócić ją do dostawcy lub przekazać do wyznaczonego punktu zbiórki. Aby uzyskać więcej informacji, skorzystaj z witryny internetowej www.recyclethis.info.

# **Symbole użyte w podręczniku**

Znaczenie symboli użytych w tym dokumencie jest następujące.

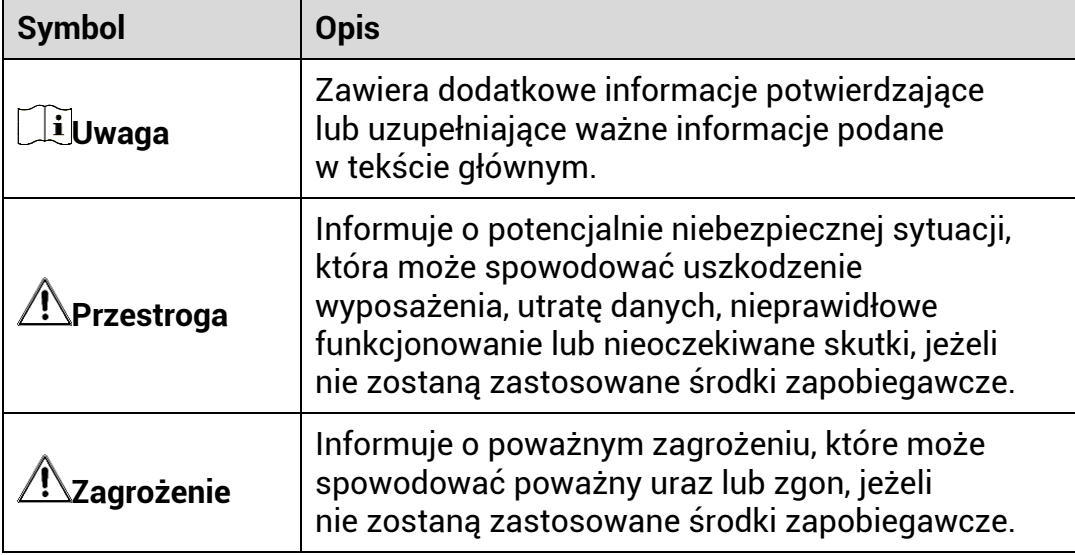

# **Zalecenia dotyczące bezpieczeństwa**

Te zalecenia umożliwiają prawidłowe korzystanie z produktu i zapobieganie zagrożeniu użytkowników lub zniszczeniu wyposażenia. Przed użyciem urządzenia należy przeczytać wszystkie zalecenia dotyczące bezpieczeństwa.

## **Transport**

- Podczas transportu urządzenie powinno być umieszczone w oryginalnym lub podobnym opakowaniu.
- Należy zachować opakowanie urządzenia. W przypadku wystąpienia usterki urządzenia należy zwrócić je do zakładu produkcyjnego w oryginalnym opakowaniu. Producent nie ponosi odpowiedzialności za uszkodzenie urządzenia na skutek transportu bez oryginalnego opakowania.
- Należy chronić urządzenie przed upadkiem lub udarami mechanicznymi. Należy chronić urządzenie przed zakłóceniami magnetycznymi.

## **Zasilanie**

- Napięcie wejściowe dla urządzenia powinno spełniać wymagania dotyczące źródeł zasilania z własnym ograniczeniem (LPS; 5 V DC / 2 A) zgodnie z normą IEC61010-1. Aby uzyskać więcej informacji, skorzystaj z dokumentacji produktów i specyfikacji technicznych.
- Należy upewnić się, że wtyczka jest prawidłowo podłączona do gniazda sieci elektrycznej.
- NIE wolno podłączać wielu urządzeń do jednego zasilacza, ponieważ może to spowodować przegrzanie lub zagrożenie pożarowe na skutek przeciążenia.
- Źródło zasilania powinno spełniać wymagania dotyczące źródeł zasilania z własnym ograniczeniem (LPS) lub wymagania PS2 zgodnie z normą IEC 62368-1.

## **Bateria**

- Urządzenie jest zasilane przy użyciu zewnętrznej baterii typu 18650 o wymiarach 19 mm × 70 mm, napięciu znamionowym 3,6 V DC i pojemności 3200 mAh.
- Wbudowana akumulatorowa bateria litowa-jonowa ma wymiary 23 mm × 67 mm, napięcie znamionowe 3,635 V i pojemność 3350 mAh.
- Jeżeli bateria jest przechowywana przez dłuższy czas, należy naładować ją całkowicie co pół roku, aby zapewnić jej prawidłowy stan techniczny. Ignorowanie tego zalecenia może spowodować

uszkodzenie.

- PRZESTROGA: Zainstalowanie nieodpowiedniej baterii może spowodować wybuch.
- Wbudowana bateria nie jest przystosowana do demontażu przez użytkownika. Jeżeli konieczne jest wykonanie naprawy, należy skontaktować się z producentem.
- Podczas ładowania temperatura baterii powinna należeć do zakresu od 0°C do 45°C.
- Zainstalowanie nieodpowiedniej baterii może spowodować zagrożenie (dotyczy to na przykład niektórych baterii litowych).
- Wrzucenie baterii do ognia lub rozgrzanego pieca albo zgniecenie lub przecięcie baterii może spowodować wybuch.
- Wysoka temperatura w otoczeniu może spowodować wybuch baterii albo wyciek palnej cieczy lub gazu.
- Ekstremalnie niskie ciśnienie powietrza w otoczeniu może spowodować wybuch baterii albo wyciek palnej cieczy lub gazu.
- Zużyte baterie należy utylizować zgodnie z instrukcjami.
- Należy upewnić się, że żadne palne materiały nie znajdują się w promieniu dwóch metrów wokół ładowarki podczas ładowania.
- NIE wolno umieszczać baterii w miejscu dostępnym dla dzieci.
- NIE wolno połykać baterii, ponieważ może to spowodować oparzenia chemiczne.

## **Konserwacja**

- Jeżeli produkt nie działa prawidłowo, skontaktuj się z dystrybutorem lub najbliższym centrum serwisowym. Producent nie ponosi odpowiedzialności za problemy spowodowane przez nieautoryzowane prace naprawcze lub konserwacyjne.
- Należy przetrzeć urządzenie ostrożnie czystą ściereczką zwilżoną niewielką ilością etanolu, jeżeli jest to konieczne.
- Użycie urządzenia niezgodnie z zaleceniami może spowodować anulowanie gwarancji producenta.
- Należy oczyścić obiektyw miękką, suchą ściereczką lub specjalnym papierem, który nie powoduje zarysowania.

## **Warunki otoczenia**

- Należy upewnić się, że warunki otoczenia spełniają wymagania określone przez producenta urządzenia. Podczas użytkowania urządzenia temperatura otoczenia powinna wynosić od –30°C do +55° C, a wilgotność powietrza powinna wynosić od 5% do 95%.
- Należy chronić urządzenie przed silnym promieniowaniem elektromagnetycznym oraz kurzem i pyłem.
- NIE wolno kierować obiektywu w stronę słońca lub innego źródła intensywnego światła.
- Urządzenie należy umieścić w suchym i odpowiednio wentylowanym miejscu.
- Jeżeli używane jest wyposażenie laserowe, należy upewnić się, że obiektyw urządzenia nie jest oświetlany przez wiązkę lasera, ponieważ może to spowodować jego spalenie.
- Nie wolno instalować urządzenia w lokalizacjach, w których występują wibracje lub udary mechaniczne (ignorowanie tego zalecenia może spowodować uszkodzenie wyposażenia).

### **Poważne awarie**

Jeżeli urządzenie wydziela dym lub intensywny zapach albo emituje hałas, należy niezwłocznie wyłączyć zasilanie i odłączyć przewód zasilający, a następnie skontaktować się z centrum serwisowym.

### **Adres producenta**

Lokal 313, Kompleks B, Budynek 2, Ulica 399 Danfeng Road, Region dystryktu Xixing, Dystrykt Binjiang, Hangzhou, Zhejiang 310052, Chiny

Hangzhou Microimage Software Co., Ltd.

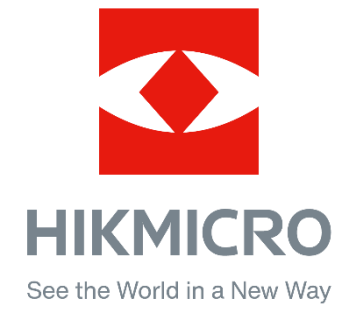

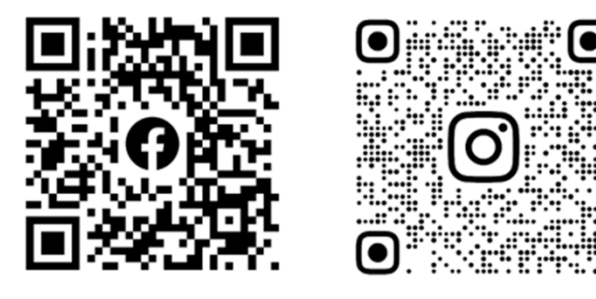

Facebook: HIKMICRO Outdoor Instagram: hikmicro\_outdoor

Witryna internetowa: www.hikmicrotech.com E-mail: support@hikmicrotech.com UD35708B

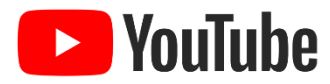

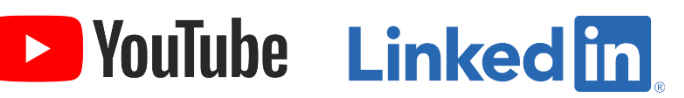

YouTube: HIKMICRO Outdoor

LinkedIn: HIKMICRO